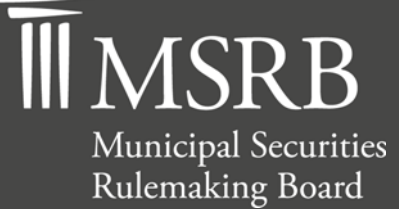

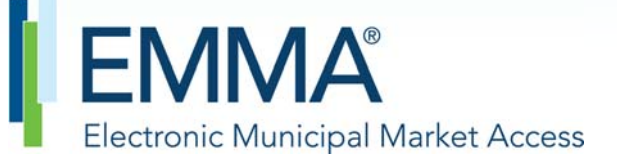

The Official Source for Municipal Disclosures and Market Data

# **Short-term Obligation Rate Transparency (SHORT) System Submission Manual**

Version 2.1, August 2015

# **Revision History**

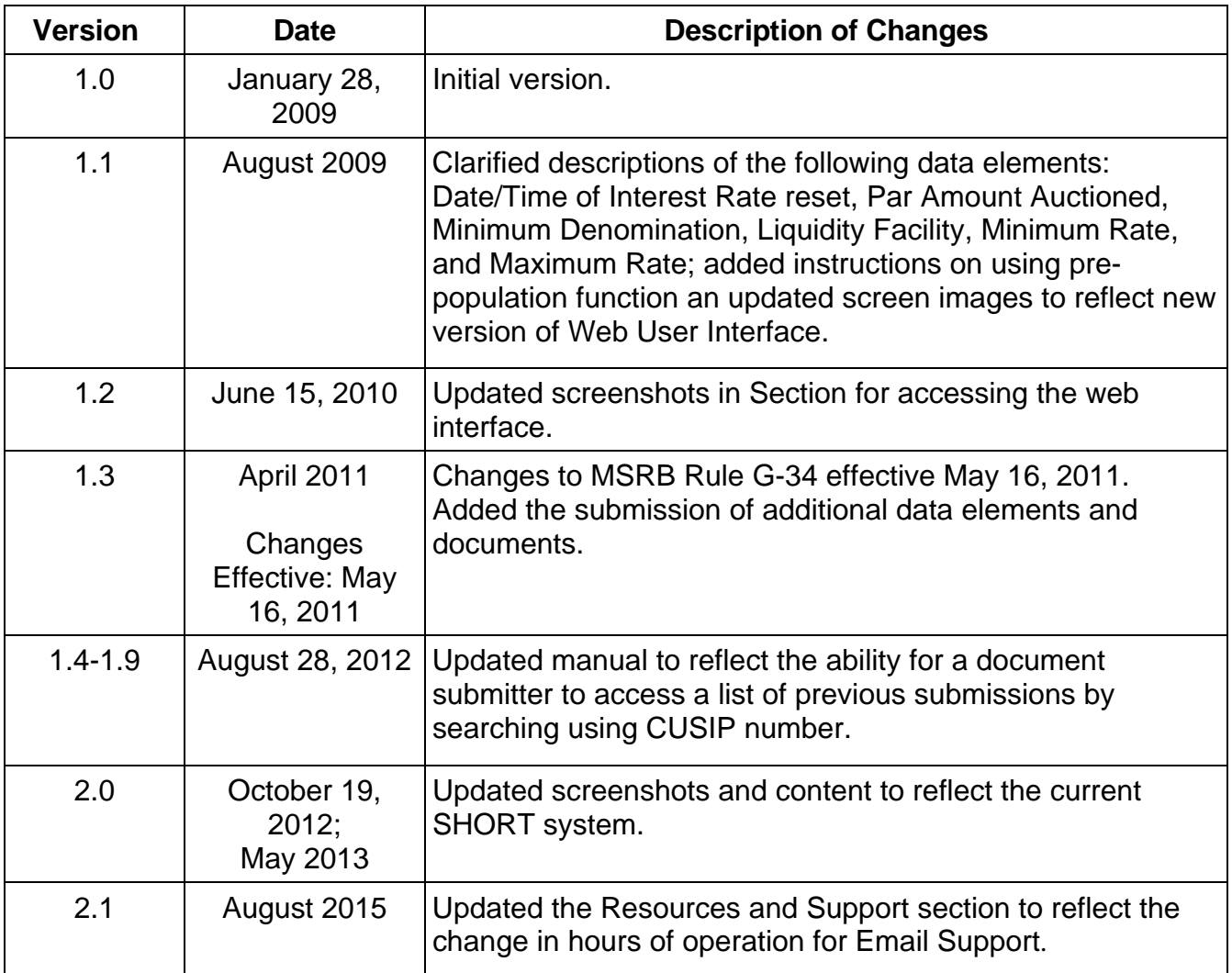

# **Table of Contents**

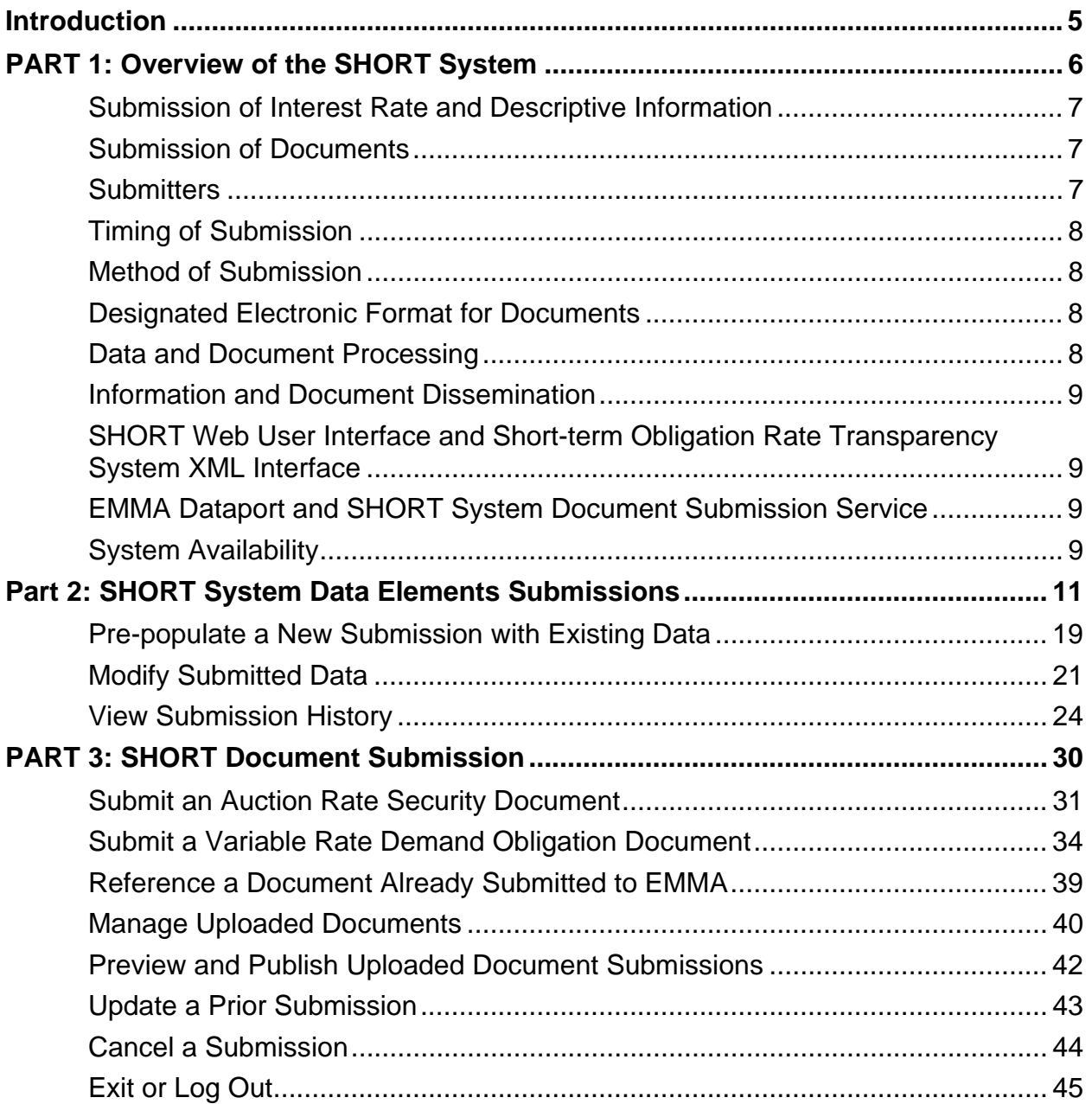

### **Resources and Support**

MSRB Website: www.msrb.org EMMA Website: **emma.msrb.org** 

For assistance, contact MSRB Support at 703-797-6668 or MSRBsupport@msrb.org. Live Support: 7:30 a.m. - 6:30 p.m. ET Email Support: 7:00 a.m. – 7:00 p.m. ET

 Municipal Securities Rulemaking Board 1900 Duke Street, Suite 600 Alexandria, VA 22314 Tel: 703-797-6600 Fax: 703-797-6700

## **Introduction**

The MSRB protects investors, state and local governments and other municipal entities, and the public interest by promoting a fair and efficient municipal securities market. The MSRB fulfills this mission by regulating the municipal securities firms, banks and municipal advisors that engage in municipal securities and advisory activities. To further protect market participants, the MSRB provides market transparency through its Electronic Municipal Market Access (EMMA®) website, the official repository for information on virtually all municipal bonds. EMMA provides free public access to official disclosures, trade data, credit ratings, educational materials and other information about the municipal securities market. The MSRB also serves as an objective resource on the municipal market, conducts extensive education and outreach to market stakeholders, and provides market leadership on key issues. The MSRB is a Congressionallychartered, self-regulatory organization governed by a 21-member board of directors that has a majority of public members, in addition to representatives of regulated entities. The MSRB is subject to oversight by the Securities and Exchange Commission.

The Short-term Obligation Rate Transparency (SHORT) System is a facility of the MSRB for the collection and dissemination of information and documents about municipal securities bearing interest at short-term rates, which include municipal Auction Rate Securities (ARS) and Variable Rate Demand Obligations (VRDOs). Dealers that act as ARS Program Dealers or VRDO Remarketing Agents are required to report interest rates and descriptive information as well as submit documents associated with municipal ARS and VRDOs to the SHORT System under MSRB Rule G-34(c).

This manual is intended to assist submitters in using the MSRB SHORT System Web User Interface for manual submission of data elements and documents.

## **PART 1: Overview of the SHORT System**

### **Submission to the SHORT System**

Submitters to the SHORT System must use the manual or computer-to-computer submission process based on the type of submission being made (data elements and documents).

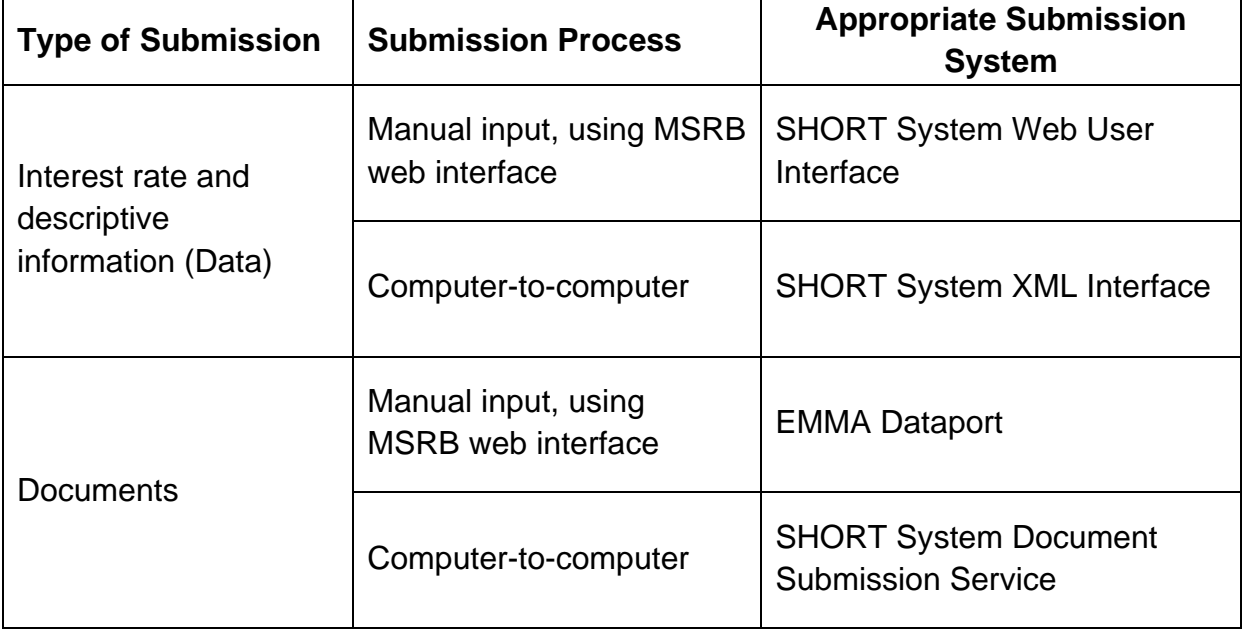

This manual provides instructions for manually submitting data and documents to the SHORT System using MSRB web interfaces (SHORT System Web User Interface and EMMA Dataport). Specifications for the SHORT System can be found here: SHORT System Specifications for Data Submissions SHORT System Specifications for Document Submissions

### **Background**

Since January 30, 2009 for ARS and April 1, 2009 for VRDOs, MSRB Rule G-34(c)—on variable rate security market information—has required dealers that act as Program Dealers for ARS or Remarketing Agents for VRDOs to report (either directly or through an agent) certain information following an ARS auction or VRDO interest rate reset to the SHORT System. Information generally is required to be reported to the SHORT System by no later than 6:30 P.M. Eastern Time on the day that an ARS auction or VRDO interest rate reset occurs.

Effective May 16, 2011, changes to MSRB Rule G-34(c) require dealers to submit additional information in conjunction with a submission of interest rate and descriptive information about ARS and VRDOs. Additionally, the rule changes require dealers to submit to the MSRB documents that define auction procedures and interest rate setting mechanisms for ARS and liquidity facilities for VRDOs. All reported information and documents are made available in real-time on the EMMA website and to subscribers.

### **Submission of Interest Rate and Descriptive Information**

MSRB Rule G-34(c) identifies the data required to be submitted with regard to interest rate and descriptive information. A complete list of data elements is provided in this manual.

The data elements required for ARS submissions are not the same as the data elements required for VRDO submissions.

### **Submission of Documents**

MSRB Rule G-34(c) also identifies the types of documents that are required to be submitted to the SHORT System. In conjunction with a document submission, indexing information is required to be included identifying the document type, the date the document became available to the dealer and the municipal security CUSIP number(s) to which such document relates. A submitter required to submit an existing document in the SHORT System is permitted to reference the previously submitted document and provide indexing information in lieu of submitting a duplicate document.

A submitter required to submit a document that is not able to be obtained through best efforts as described in Rule G-34(c) is required to provide an affirmative indication that the required document is not available for submission, notwithstanding the submitter's best efforts to obtain such document.

#### **Submitters**

Submissions to the SHORT System may be made by the following classes of submitters:

- ARS Program Dealer;
- VRDO Remarketing Agent;
- ARS Auction Agent; and
- Designated Agent, which may submit any information otherwise permitted to be submitted by another class of submitter that has designated such agent, as provided below.

All ARS Auction Agents are allowed to submit information about an auction to the SHORT System without prior designation by an ARS Program Dealer. Dealers may optionally designate agents to submit information on their behalf, and may also revoke the designation of any such agents, through MSRB Gateway. All actions taken by a Designated Agent on behalf of a dealer that has designated such agent shall be the responsibility of the dealer.

The MSRB reserves the right to restrict or terminate malicious, illegal or abusive usage for such periods as may be necessary and appropriate to ensure continuous and efficient access to the EMMA website and to maintain the integrity of EMMA and its operational components.

Dealers are responsible for the accuracy and completeness of all information submitted to the SHORT System. The MSRB is not responsible for the content of the information or documents submitted by dealers or their designated agents that is displayed on the EMMA website or distributed to subscribers of the SHORT System subscription service.

### **Timing of Submission**

Submitters are required to make submissions to the SHORT System within the timeframes set forth in MSRB Rule G-34(c) and related MSRB procedures.

### **Method of Submission**

Data and documents may be submitted to the SHORT System through a secure, passwordprotected, web-based electronic interface or through a secure, authenticated computer-tocomputer data connection, at the election of the submitter. When making submissions using the web-based interface, related information is entered manually into an online form and documents are required to be uploaded as portable document format (PDF) files. Computer-tocomputer submissions utilize XML files for data and PDF files for documents.

### **Designated Electronic Format for Documents**

All documents submitted to the SHORT System are required to be in PDF files configured to permit documents to be saved, viewed, printed and retransmitted by electronic means. If the submitted file is a reproduction of the original document, the submitted file must maintain the graphical and textual integrity of the original document. Documents submitted to the SHORT System created on or after the effective date of the MSRB Rule G-34(c) change are required to be word-searchable (without regard to diagrams, images and other non-textual elements).

### **Data and Document Processing**

The SHORT System performs various data checks to ensure that data and documents are submitted in the correct format. In addition, data checks are performed to monitor dealer compliance with MSRB Rule G-34(c) as well as to identify information that may contain errors due to information not falling within reasonable ranges of expected values. All submissions generate an acknowledgement or error message, and all dealers that have information or documents submitted on their behalf by either an ARS Auction Agent or a Designated Agent are able to monitor such submissions.

#### **Information and Document Dissemination**

Information and documents submitted to the SHORT System that pass the format and data checks described above are processed and disseminated on a real-time basis. Any changes to submissions are processed upon receipt, and corresponding updated information and documents are disseminated in real-time. Information submitted to the SHORT System is, in general, disseminated to the EMMA Short-term Obligation Rate Transparency Service within 15 minutes of acceptance, although during peak traffic periods dissemination may occur within one hour of acceptance.

SHORT System data and documents, along with related indexing information, will be made available to the public through the EMMA website for the life of the related securities.

Information about how to obtain a subscription to the Short-term Obligation Rate Transparency Subscription Service, as well as specifications, can be found on www.msrb.org.

### **System Hours**

#### **SHORT Web User Interface and Short-term Obligation Rate Transparency System XML Interface**

The SHORT System Web User Interface and Short-term Obligation Rate Transparency System XML Interface are available from the hours of 6:00 A.M. to 9:00 P.M. Eastern Time on business days as defined in Rule G-14 RTRS Procedures, subject to the right of the MSRB to make such processes unavailable at times, as needed, to ensure the integrity of the SHORT System.

### **EMMA Dataport and SHORT System Document Submission Service**

Submissions to the EMMA Dataport and SHORT System Document Submission Service may be made seven days a week, subject to the right of the MSRB to make such processes unavailable between the hours of 3:00 a.m. and 6:00 a.m. Eastern Time each day for required maintenance, upgrades or other purposes, or at other times as needed to ensure the integrity of MSRB systems.

#### **System Availability**

The MSRB shall provide advance notice of any planned periods of unavailability and shall endeavor to provide information to submitters as to the status of the SHORT System Web User Interface during unanticipated periods of unavailability, to the extent technically feasible. Visit the **MSRB Systems Status page** to view the latest status for all MSRB systems.

### **SHORT System Registration**

Submissions to the SHORT System may be made solely by authorized submitters using password-protected accounts in MSRB Gateway. Submitters of information to the SHORT System are required to obtain an account in MSRB Gateway in order to access the SHORT System. Through MSRB Gateway, submitters also have the ability to designate third-party agents to submit information to the SHORT System on the submitter's behalf.

Submissions to the SHORT System may be made by the following classes of submitters:

- ARS Program Dealer;
- VRDO Remarketing Agent;
- ARS Auction Agent; and
- Designated Agent, which may submit any information otherwise permitted to be submitted by another class of submitter which has designated such agent.

Information about how to obtain a user account and agent designation to the SHORT System can be found in the Gateway User Manual for Dealers and Municipal Advisors.

### **SHORT Interest Rate Data and Descriptive Information Submission**

The SHORT System Web User Interface is designed to permit users of the SHORT System to make manual submissions of interest rate data and descriptive information to the SHORT System. The SHORT System Web User Interface allows

all submitters, as well as any party for whom information has been submitted on its behalf, to view submissions, submission status icons and possible error codes.

Submitters seeking to use a computer-to-computer method for interest rate data and descriptive information submissions should refer to the **Specifications for the SHORT System** Data Submission Services.

# **Part 2: SHORT System Data Elements Submissions**

### **Log into the SHORT System Web User Interface**

To log in to make submissions to the SHORT System Web User Interface, you need an account in MSRB Gateway, a secure access point for all MSRB applications.

Logging into the SHORT System Web User Interface (SHORT Web UI) can be done through either the MSRB homepage or through the EMMA website.

From the MSRB homepage at www.msrb.org, click **Login**.

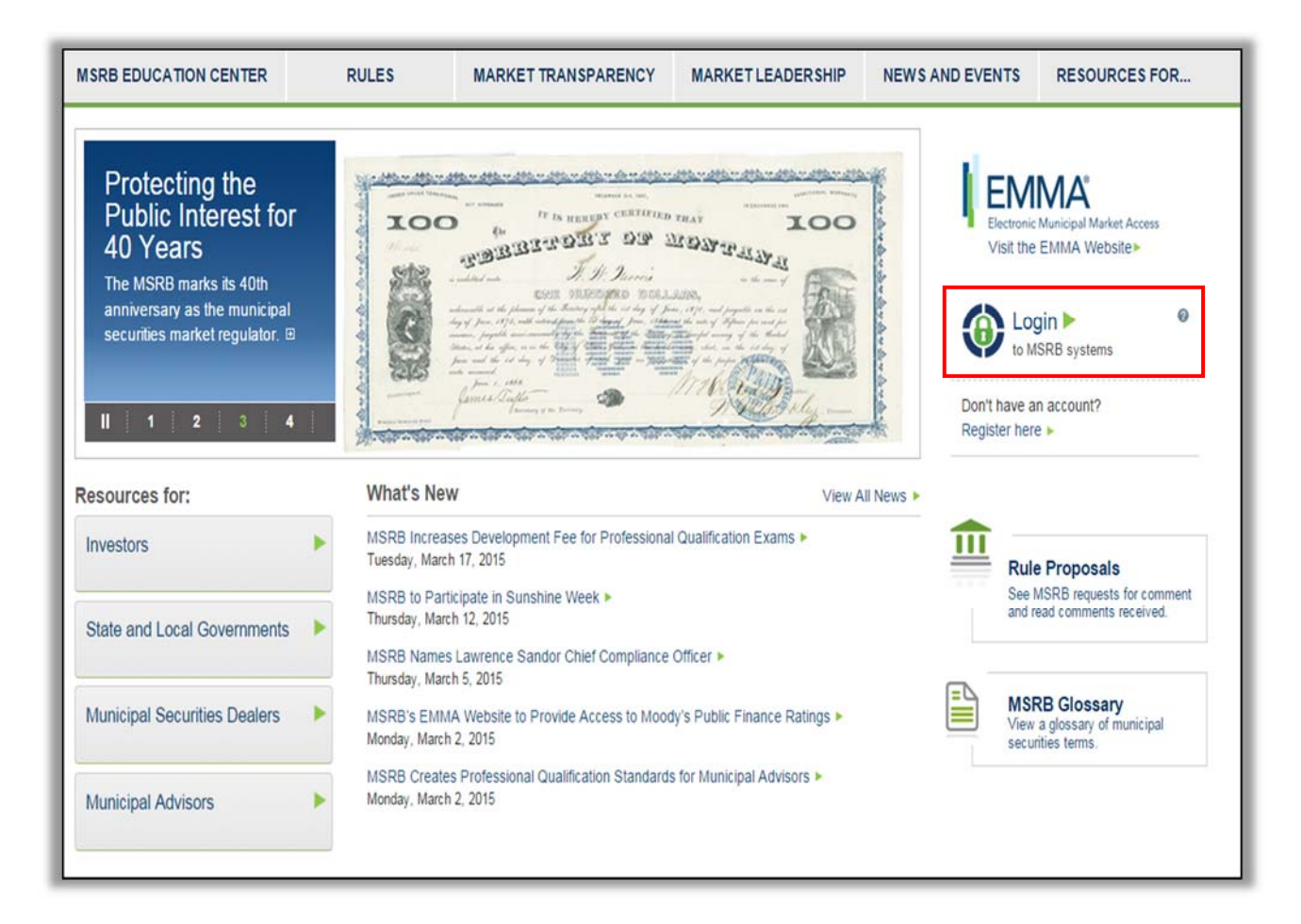

From the EMMA homepage at http://emma.msrb.org, click the **EMMA Dataport** link at the top of the page.

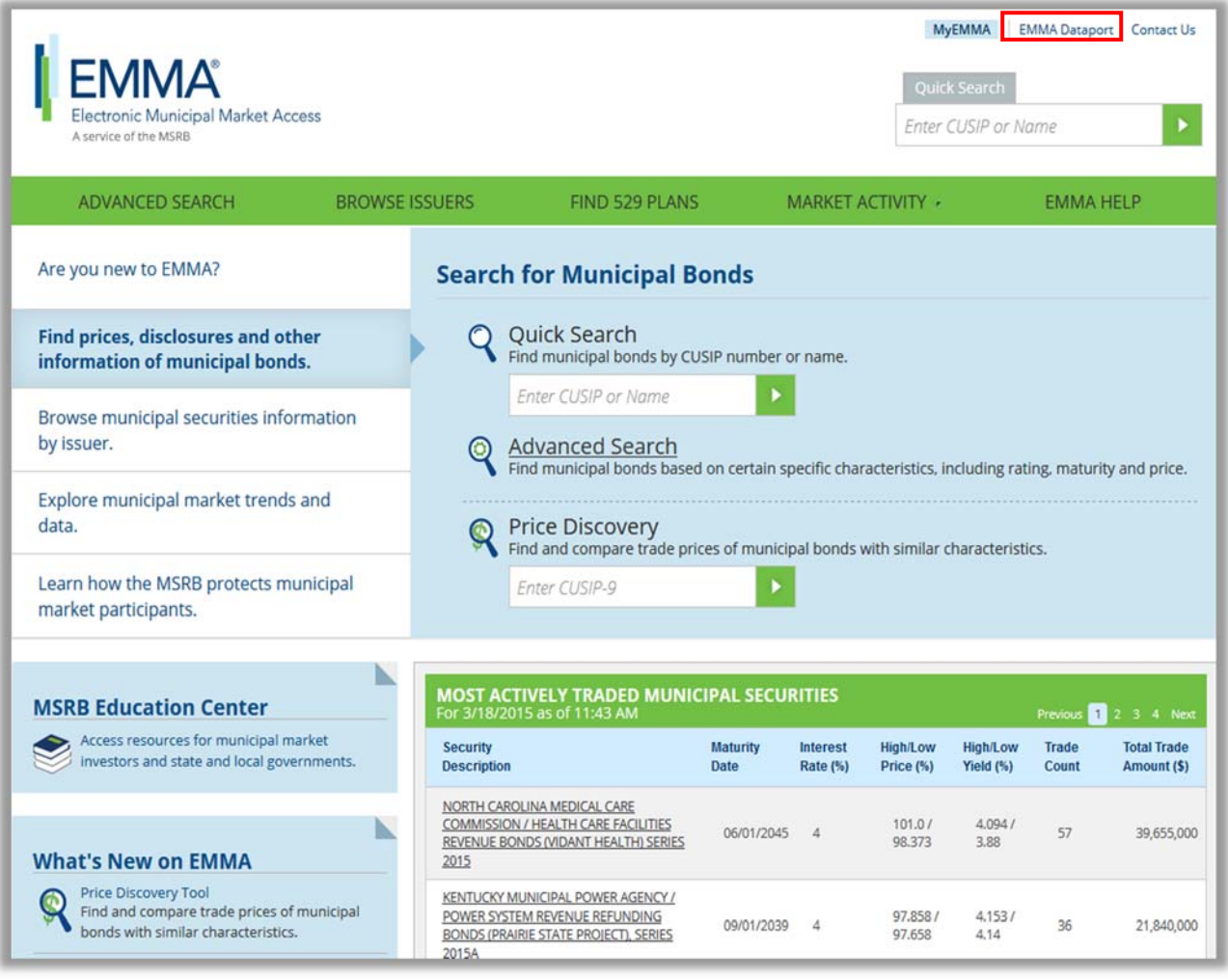

Then click the **Login to MSRB Gateway** button.

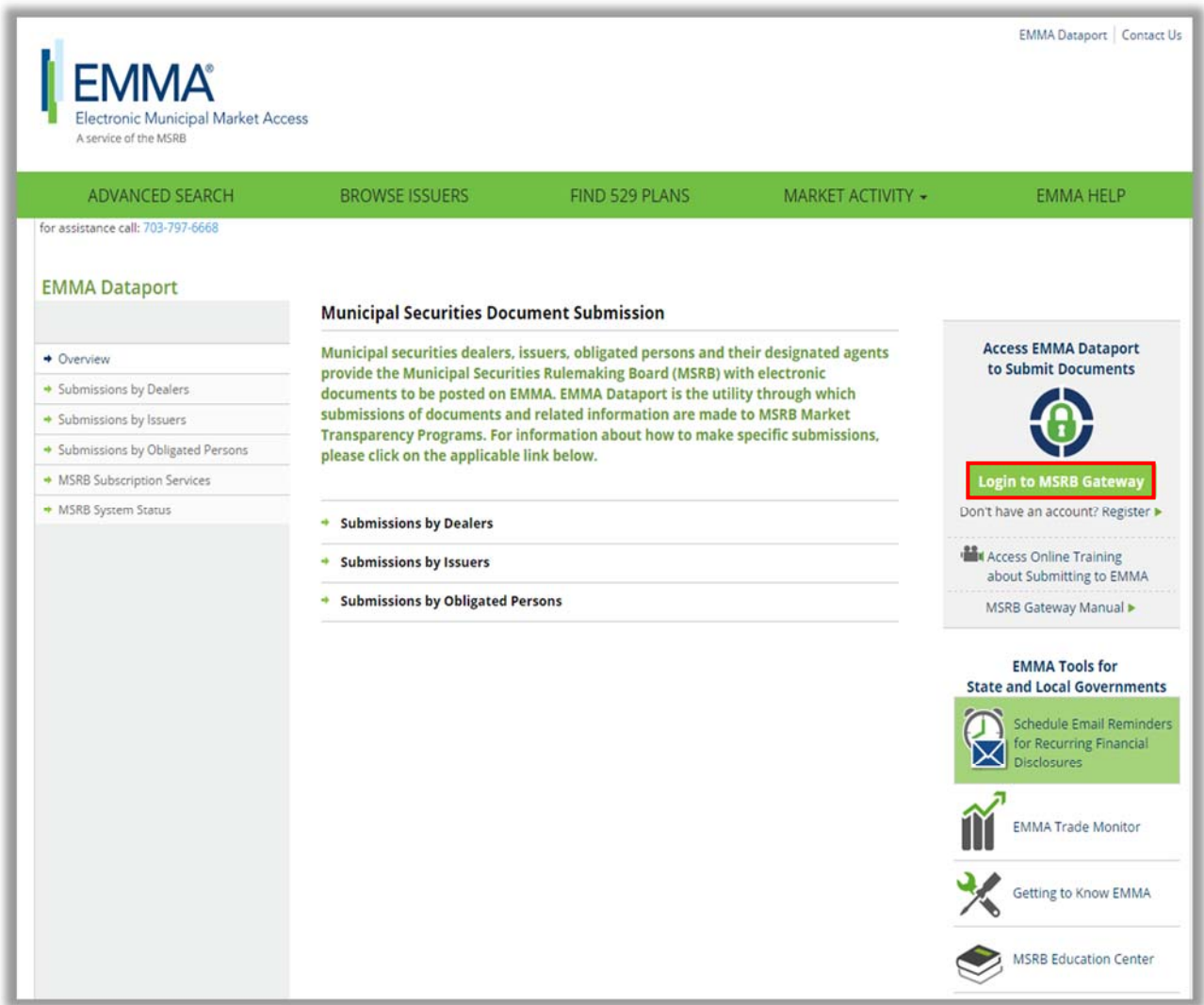

Fromm the MSRB Gateway landing page, enter your User ID and Password and click **Login.** 

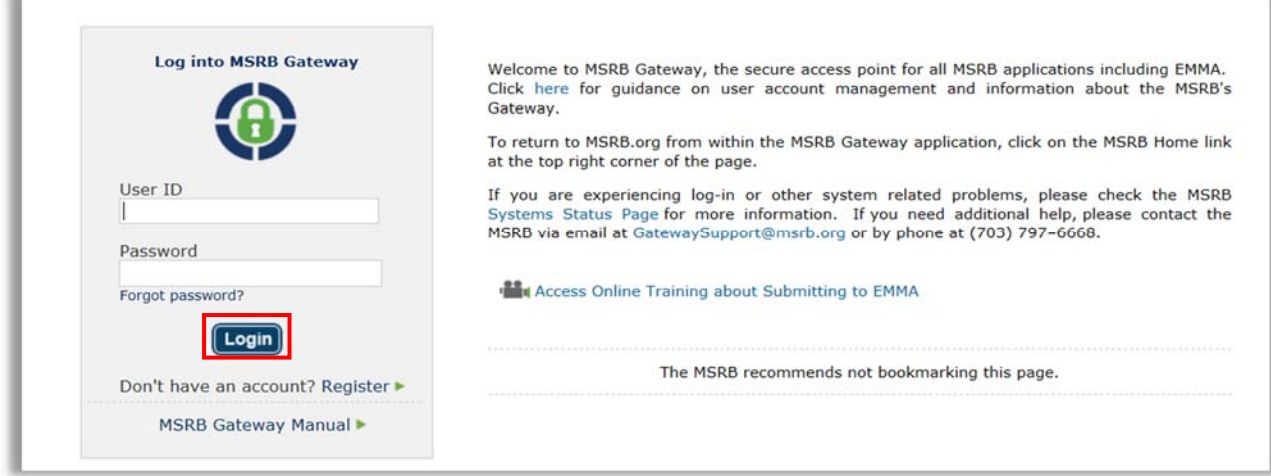

Select the **SHORT System Web User Interface** link under **Market Information Systems** to enter interest rate and descriptive information to the SHORT System pursuant to MSRB Rule G-34.

Select the **SHORT System Web User Interface – Test Environment** under **Market Information Systems** to make TEST submissions.

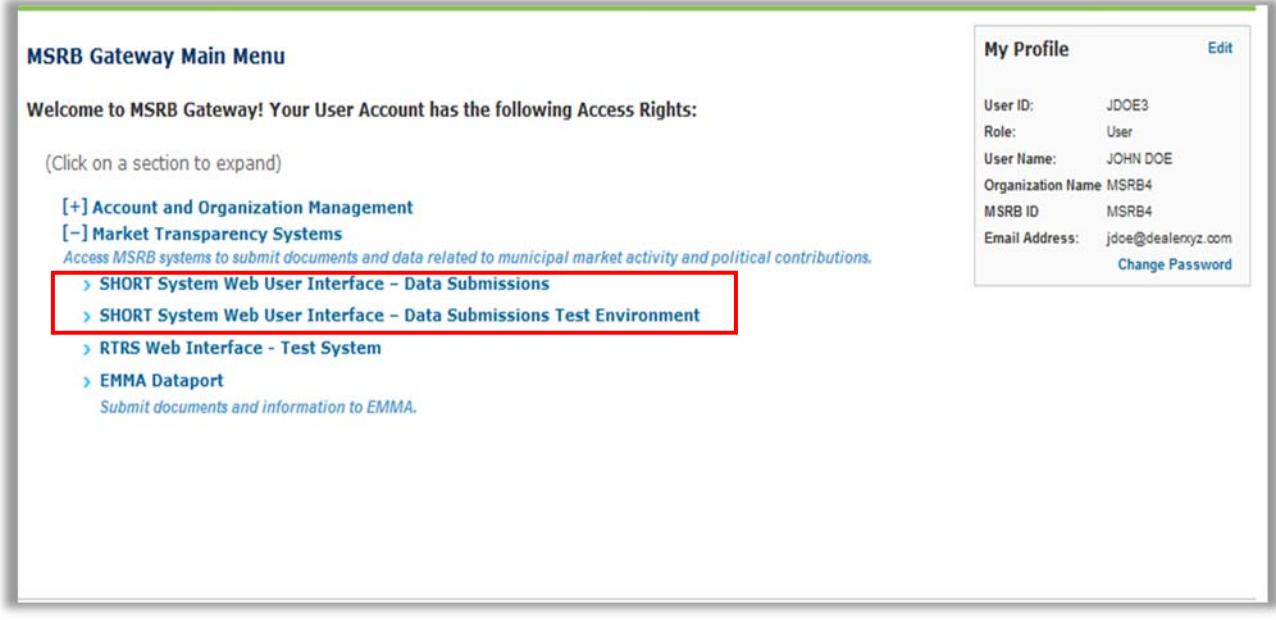

### **Submission Management Screen**

Upon successfully logging into the SHORT Web UI, the Submission Management screen appears. This screen displays the 50 most recent submissions to the SHORT System.

Additional submissions can be viewed by selecting the **Next** button on the lower right side of the **Submission Management** screen

The **Next** button is not displayed if there are fewer than 10 submissions in the SHORT System

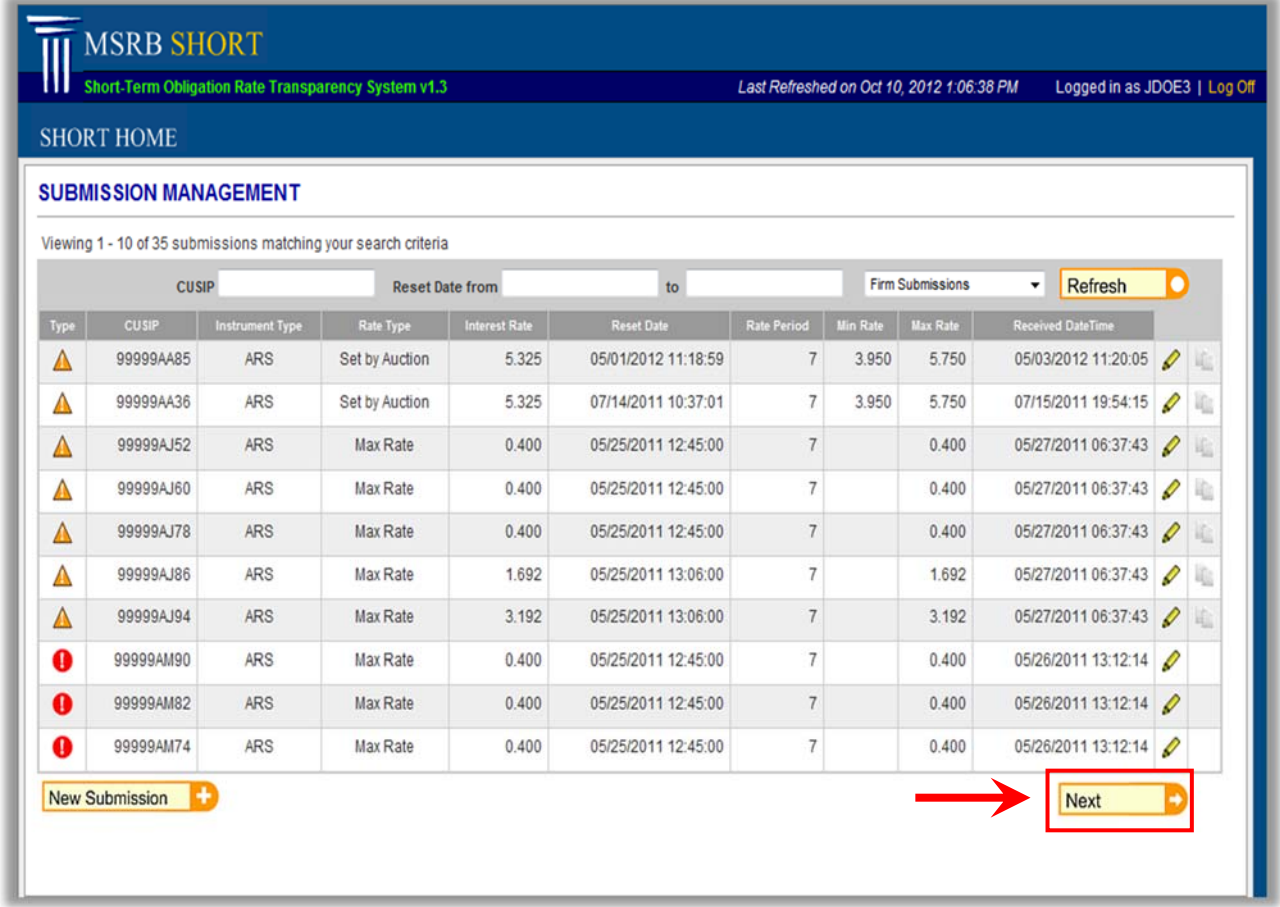

Information displayed on the **Submission Management** screen can be sorted by clicking on each column heading. In addition, information can be filtered by the following criteria: CUSIP Number, Reset Rate and whether a submission was made by (i) current user (My Submissions); (ii) user's firm (Firm Submissions); or (iii) a third party on behalf of the user's firm (On Behalf of Submissions).

To filter information, enter the criteria and select the **Refresh** button. To undo filtering, remove filter criteria and select the **Refresh** button.

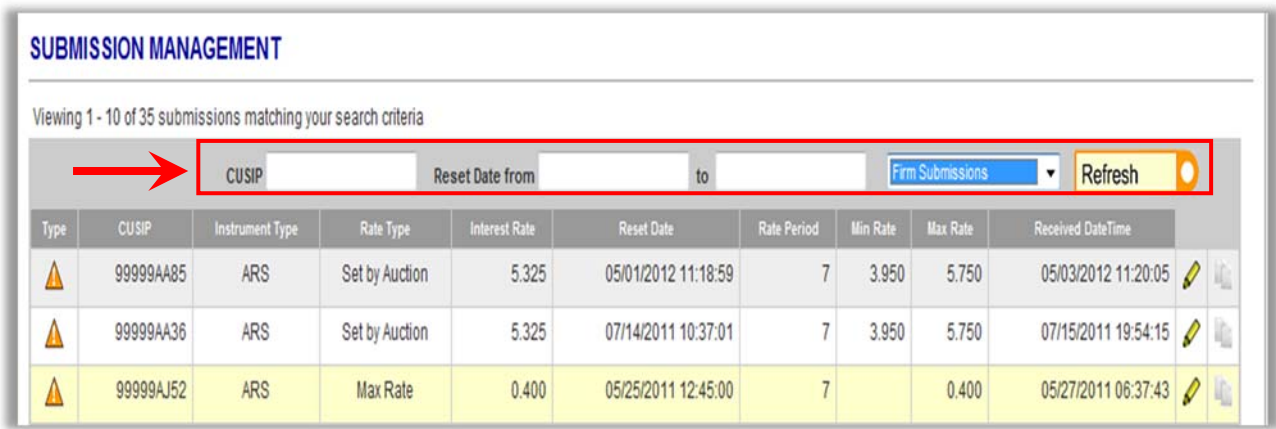

### **Make a New Submission**

To submit data to the SHORT System, select the **New Submission** button on the Submission Management screen.

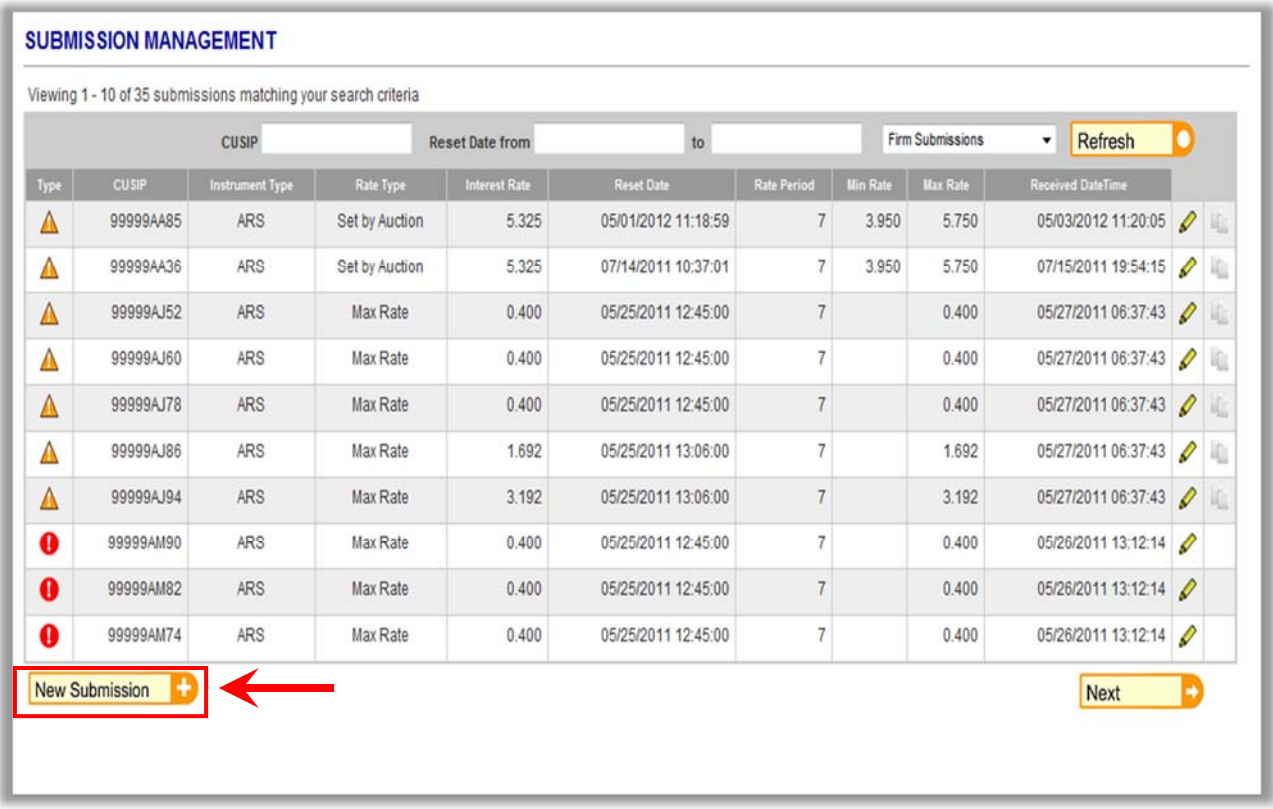

The Add New Submission screen appears. Choose one of the following instrument types:

Auction Rate Security

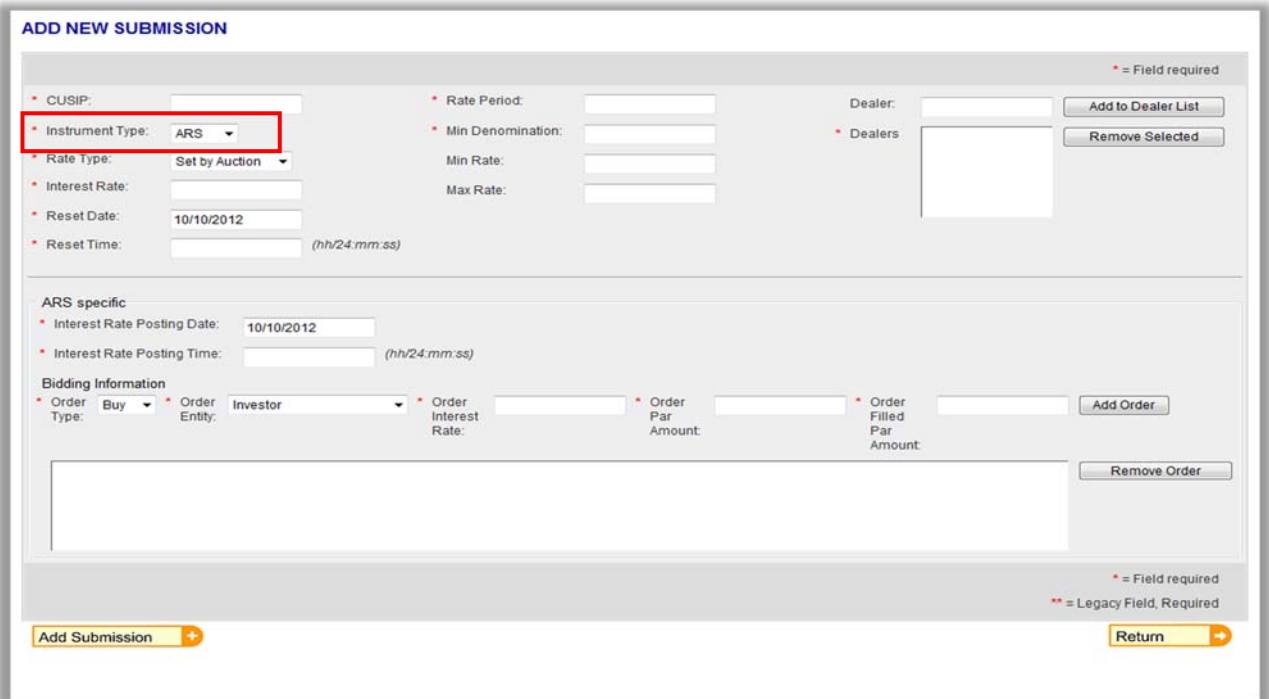

### Variable Rate Demand Obligation

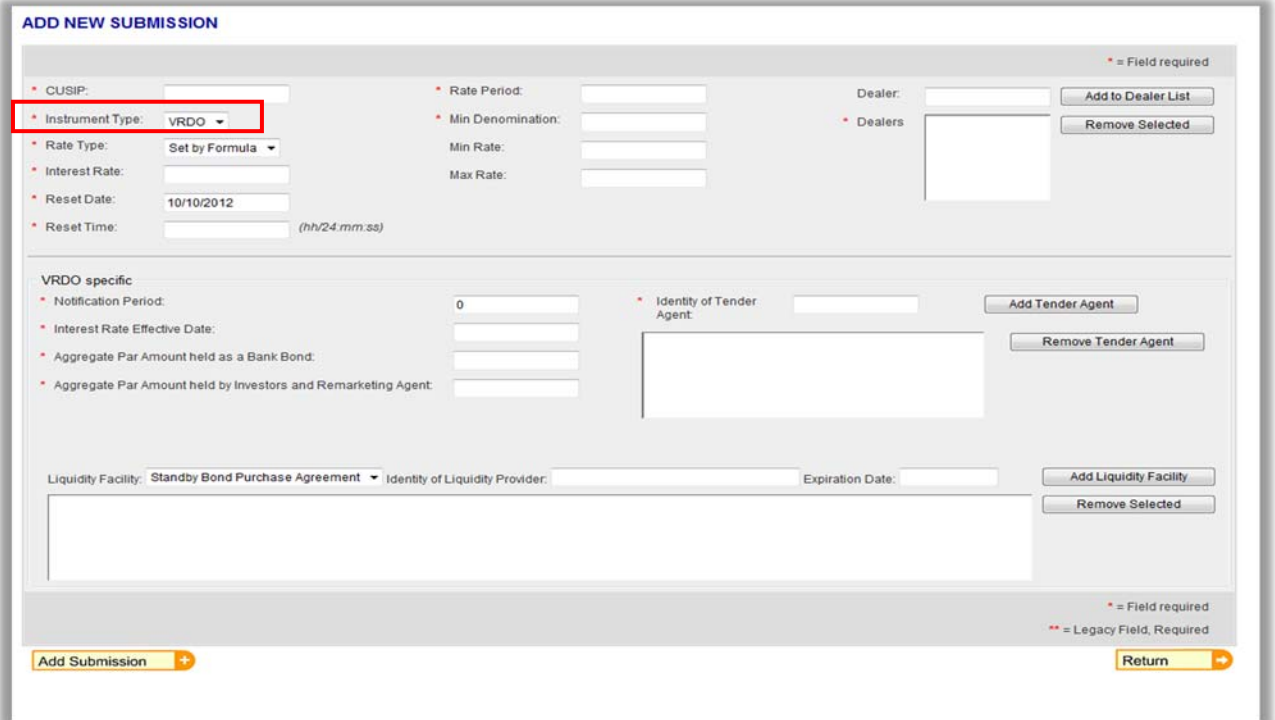

To submit data to the SHORT System, enter the appropriate values into each of the fields on the screen. Hover over any data element, to view a dialogue box with a definition for the data element.

A complete listing of data elements, with descriptions, can be found in the **Data Element Descriptions for SHORT Web User Interface** section of this manual.

Data fields marked with a red asterisk must be populated with data in order for a submission to be processed by the SHORT System.

To submit the identity of the dealer, enter the MSRB Registration Number of the associated dealer then select the **Add to Dealer List** button. If you are reporting on behalf of more than one dealer (for example, you are an Auction Agent and are submitting data on behalf of all Program Dealers) additional MSRB Registration Numbers can be added to the dealer list.

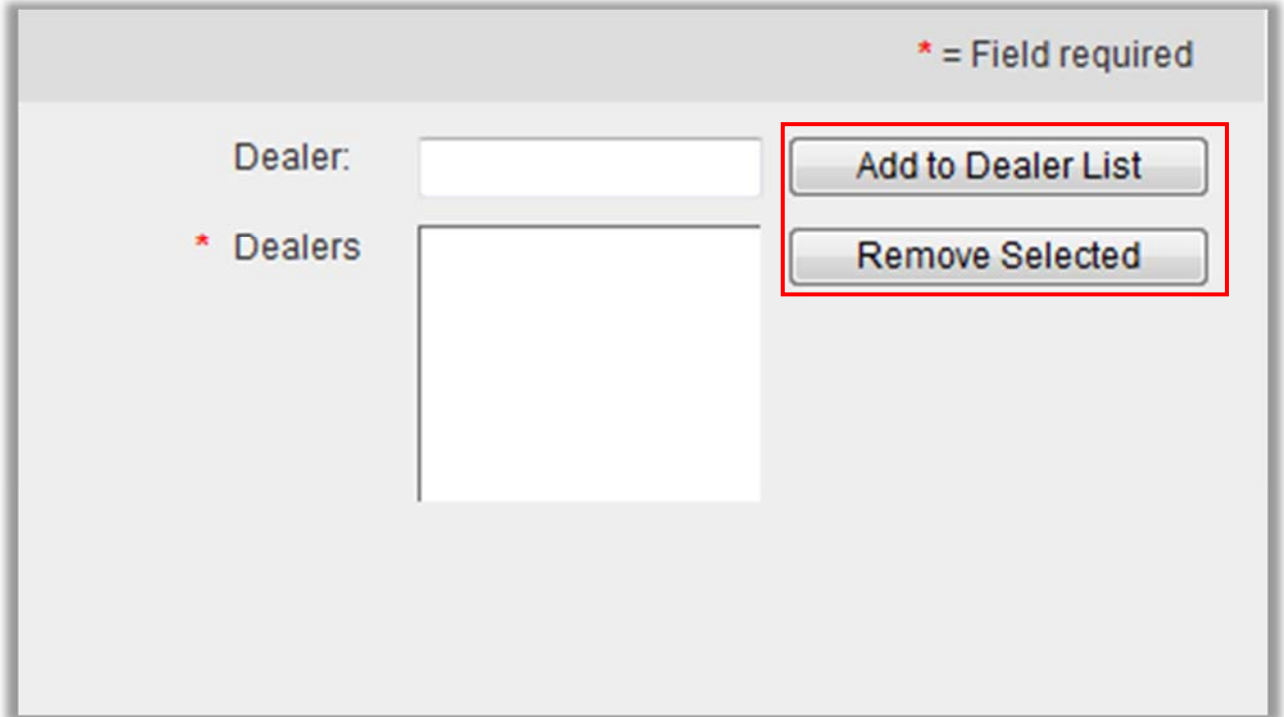

Once all data has been entered, click **Add Submission**. The Submission Management screen appears with a list of submissions. If no errors are found in the submission, the instruct icon (which indicates an initial data submission) appears to the left of the submission. Status of

processing the submission appears at the top of the Submission Management screen. The status icons are described in the **Status Icons and Error Codes** section.

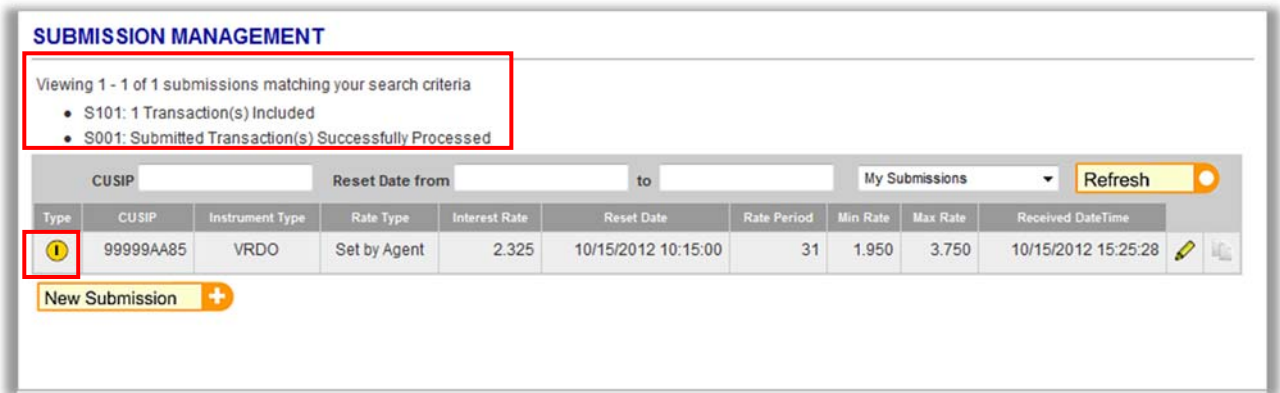

### **Pre-populate a New Submission with Existing Data**

The SHORT Web UI allows a submitter to pre-populate many of the data elements required on the **Add New Submission** screen with information from a prior submission. This function allows a submitter to submit without having to re-key those data elements that typically do not change from one submission to the next.

To make a new submission to the SHORT System using the pre-population function, select the previous submission from the Submission Management screen for which you would like to make a new submission.

Select the the **New Reset** icon to the far right of the submission to go directly to the **Add New Submission** screen where certain data elements are pre-populated.

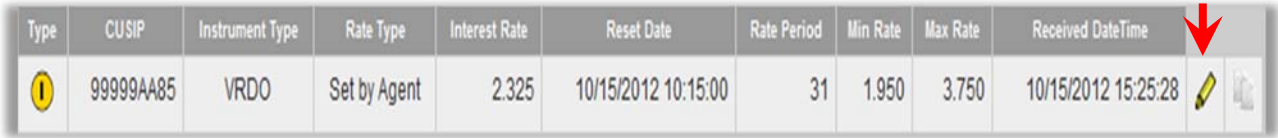

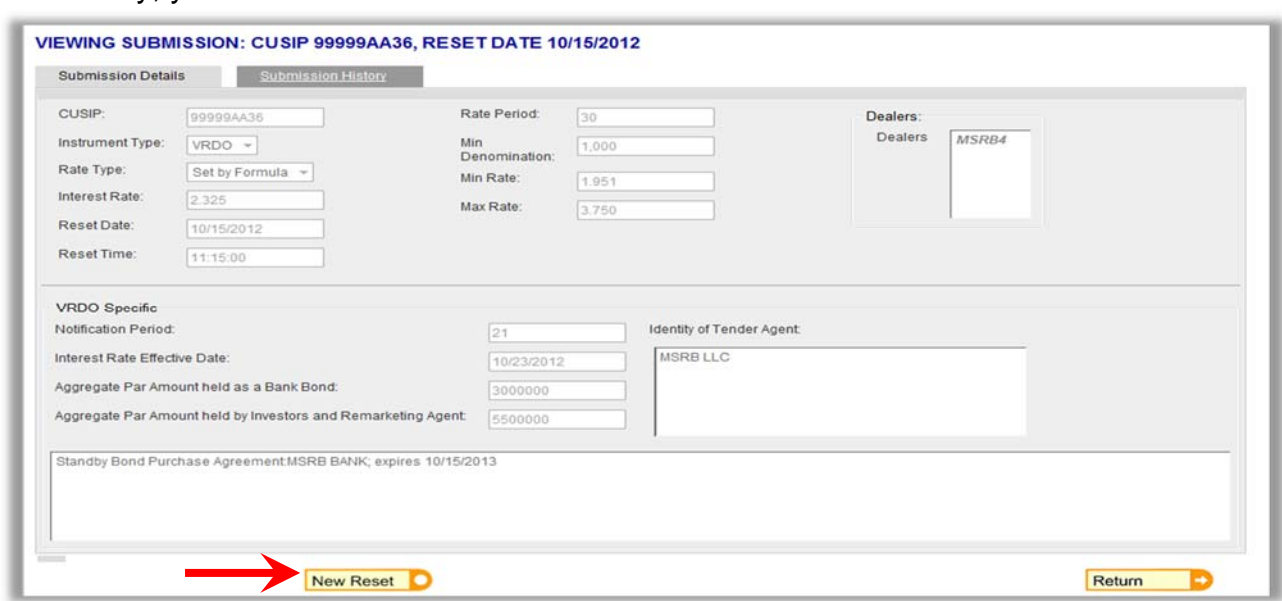

Alternatively, you can select the submission and then select the **New Reset** icon.

A new window appears showing a partially pre-populated **Add New Submission** screen. Enter the appropriate values for the data elements that are not pre-populated and make any necessary corrections to the pre-populated data elements. Click the **Add Submission** button.

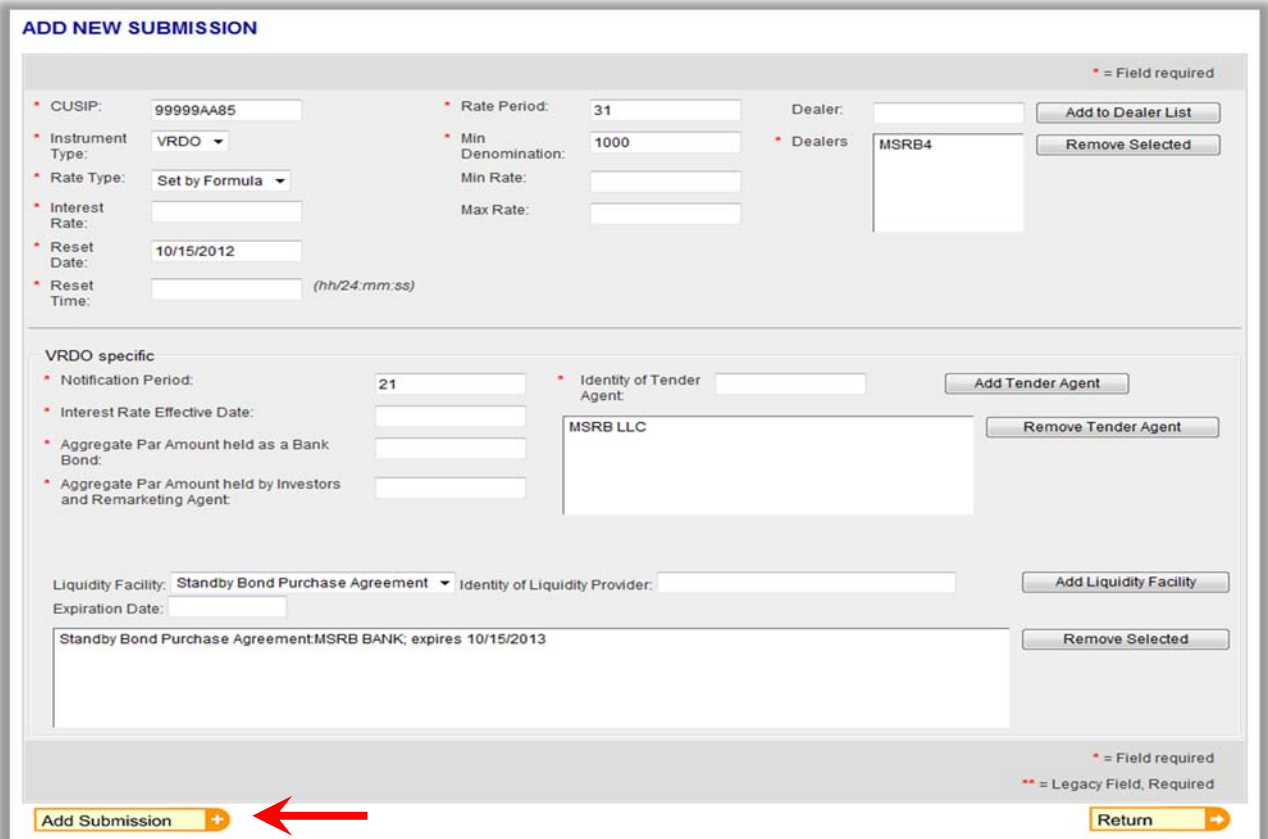

The Submission Management screen displays with the newly added submission. If no errors are found in the submission, the instruct icon appears to the left of the submission. The status of processing the submission displays at the top of the Submission Management screen.

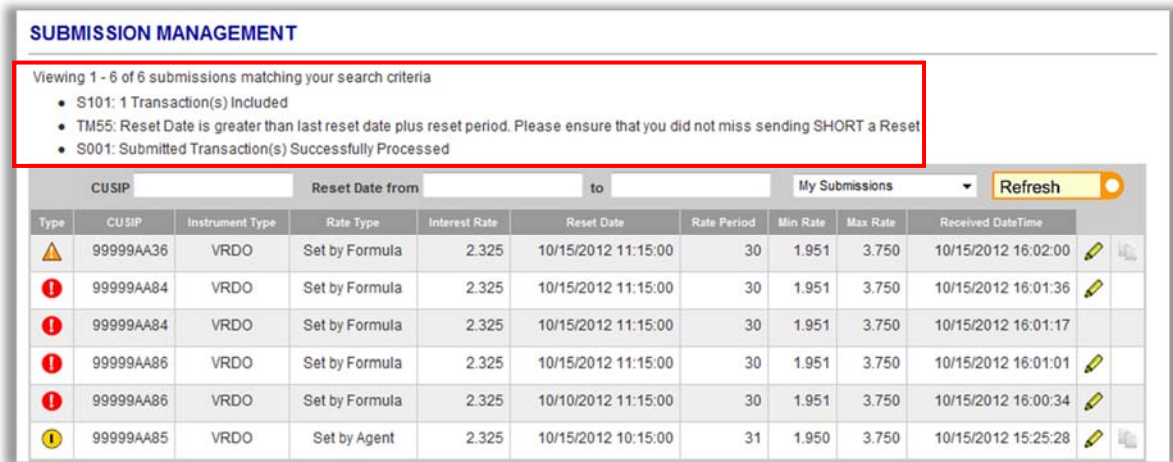

### **Modify Submitted Data**

To modify a submission, select the submission you wish to modify from the **Submission Management** screen. In this example, the first submission is selected. Select the pencil icon to the right of the submission to go directly to the **Modify Submission** screen. Alternatively, you can select the submission and then select the **Modify** button when viewing submission details.

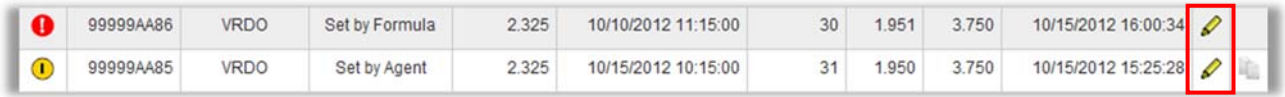

A new window appears showing the details of the submission. Enter data you wish to modify and select the **Modify**. Fields that are shaded cannot be modified.

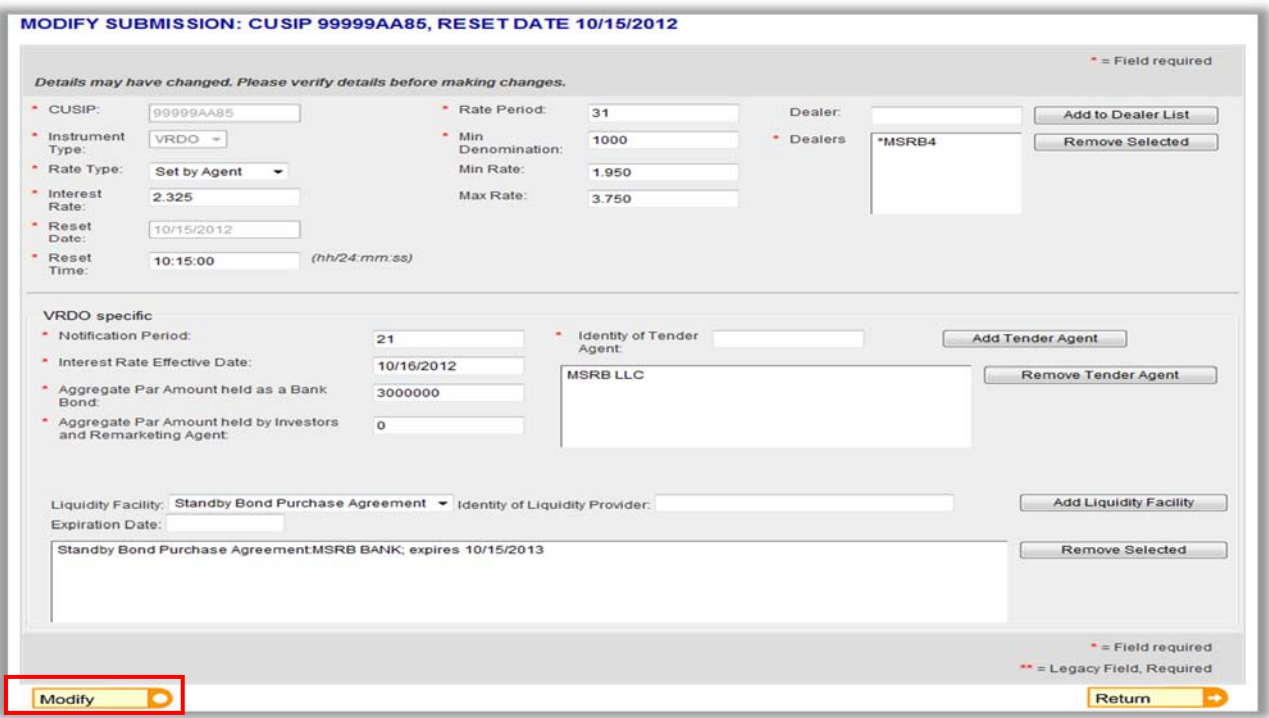

Once the modification has been submitted, you are directed to the Submission Management screen and the modify icon appears to the left of the modified submission. Status of processing the submission appears at the top of the Submission Management screen.

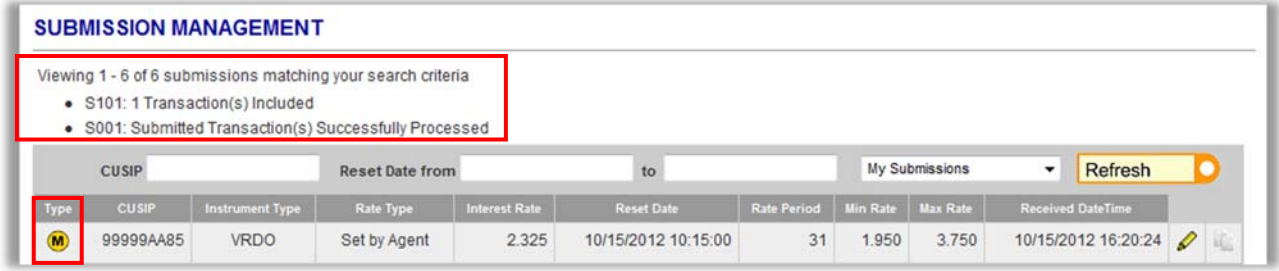

To cancel a submission, select the submission you would like to cancel from the **Submission Management** screen.

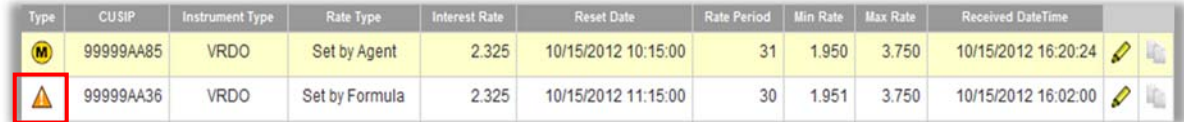

The details of the submission display. If at this point you would like to modify the submission, select the **Modify** button. If you choose to not take any action, select the **Return** button to go back to Submission Management screen. If you wish to proceed with cancelling the submission, select the **Cancel** button and a dialogue box appears to confirm this action.

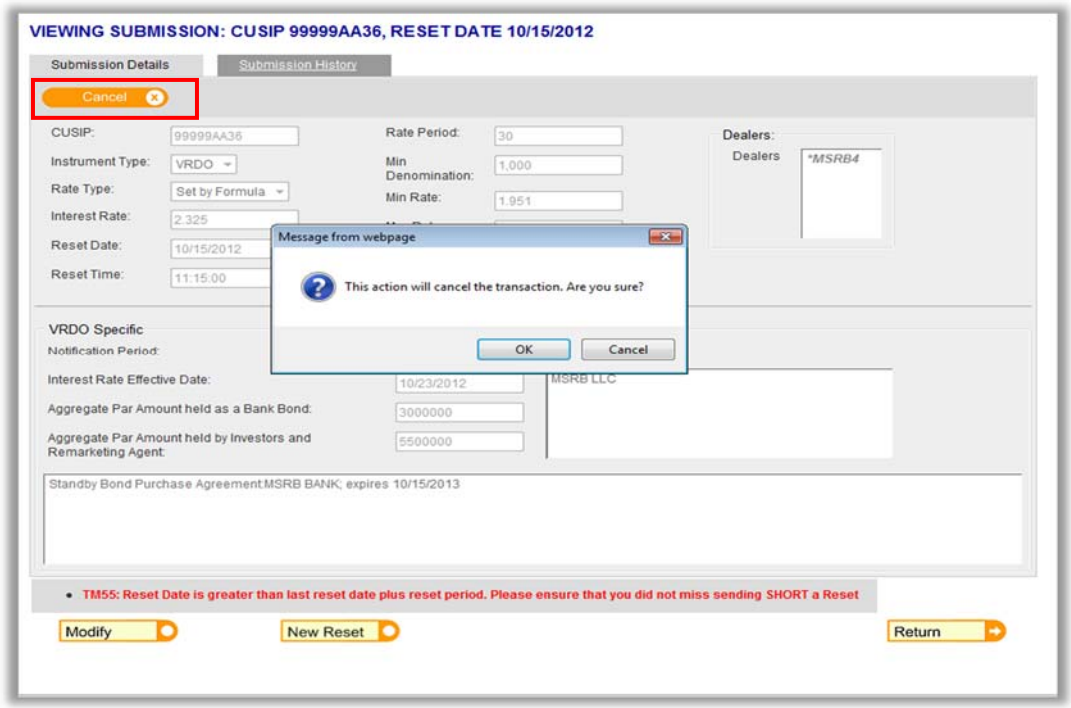

Once the cancellation is confirmed, The Submission Management screen returns with the cancellation status icon to the left of the cancelled submission. Status of processing the submission appears at the top of the Submission Management screen.

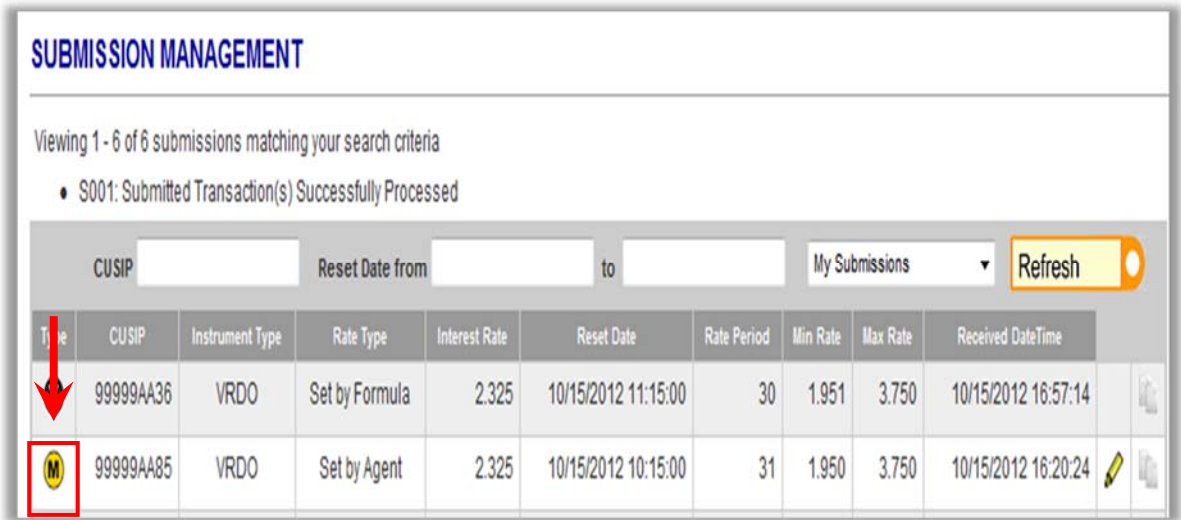

### **View Submission History**

If you make a new submission and subsequently modify or cancel the submission, you are able to view the submission history. Select the submission you wish to view from **Submission Management** screen and select the **Submission History** tab at the top of the screen.

The Instruct, Modification and Cancellation icons appear to the left of each submission under column **Type**. Select any one of the three records to view the specific data submitted or cancelled.

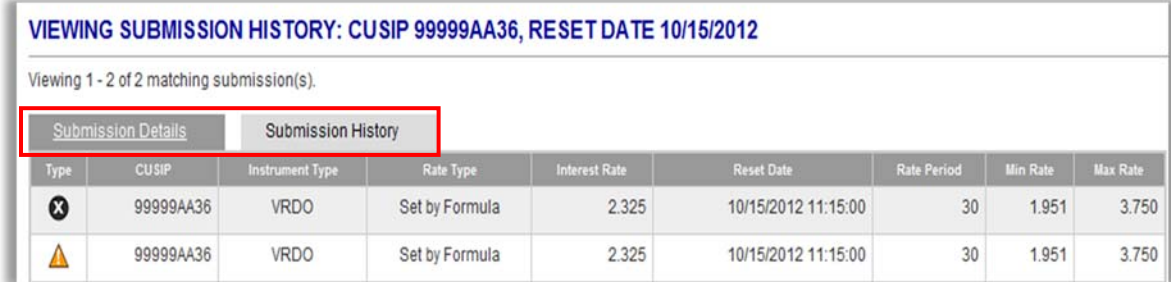

### **Status Icons and Error Codes**

Status icons appear to the left of each submission on Submission Management Screen.

#### **Satisfactory Icons**

The following icons are displayed for submissions that are successfully processed and did not receive an error code preventing the submissions from being disseminated.

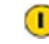

 $\bullet$  Instruct – An initial data submission.

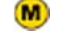

 $M$  Modification – A modification of an existing submission.

 $\bullet$  Cancel – A submission that has been cancelled.

#### **Error Code Alerts**

The following icons display for submissions that receive error codes. If more than one error code has been applied to a submission, the icon reflecting the most egregious error displays.

 $\triangle$  This icon displays when an error code is applied to a submission, but the error code does not prevent a submission from being disseminated. For example, a submission that receives a **Late** error code will have this icon displayed.

**O** This icon displays when an error code is applied to a submission that prevents the submission from being disseminated. For example, if the submission receives an error code noting that the CUSIP check digit is erroneous, this icon displays. Submissions receiving this icon have not been successfully submitted and further action is required.

To view the error code(s) that have been applied to a submission, select the submission from the Submission Management screen and the error code(s) appear at the bottom left-hand side of the screen displaying details of the submission.

A complete list of all possible error codes can be found in the SHORT System Specifications for Data Submissions.

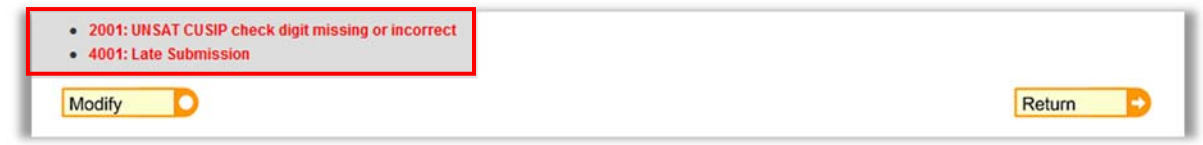

### **Data Element Fields and Descriptions**

#### **Auction Rate Securities**

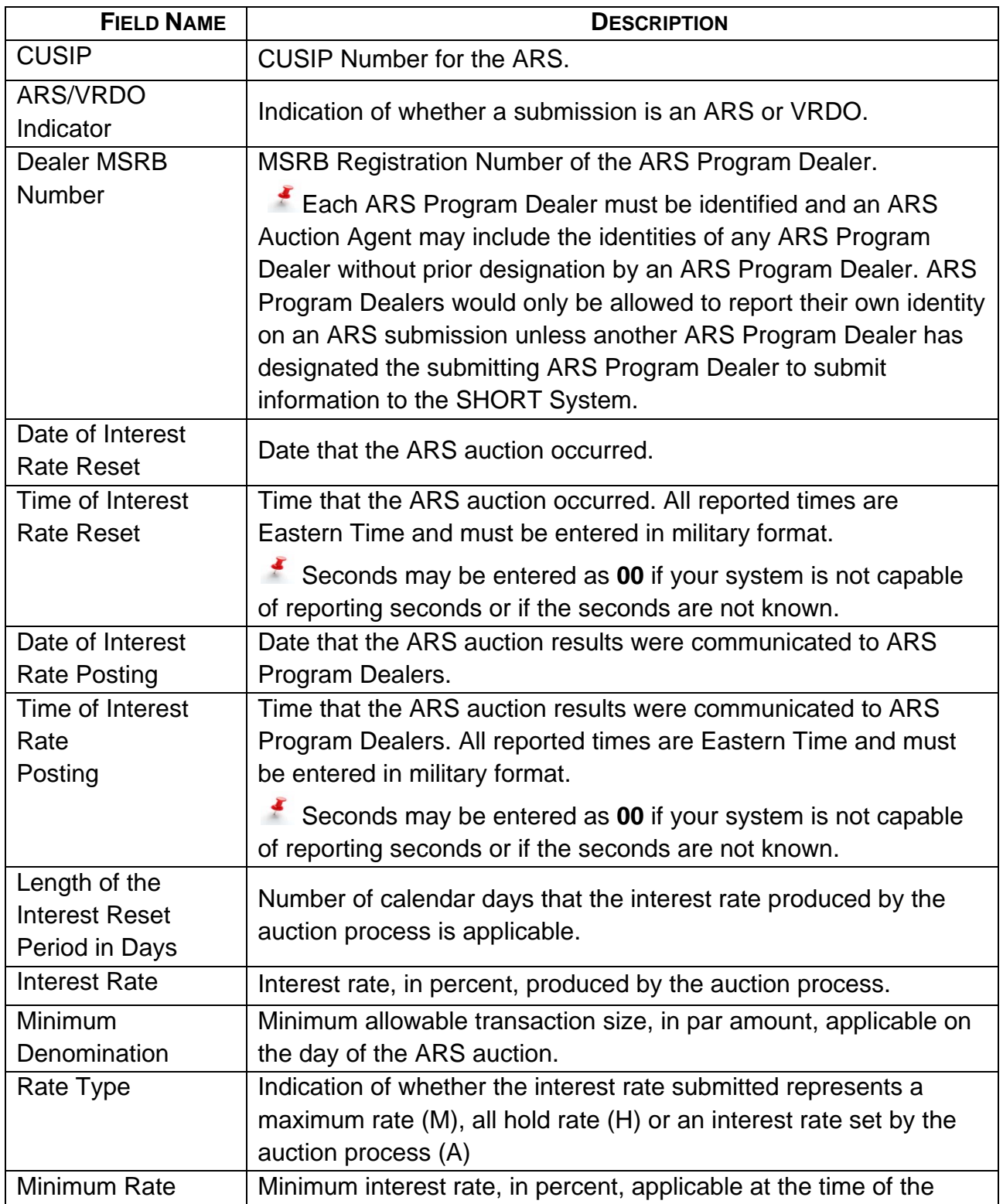

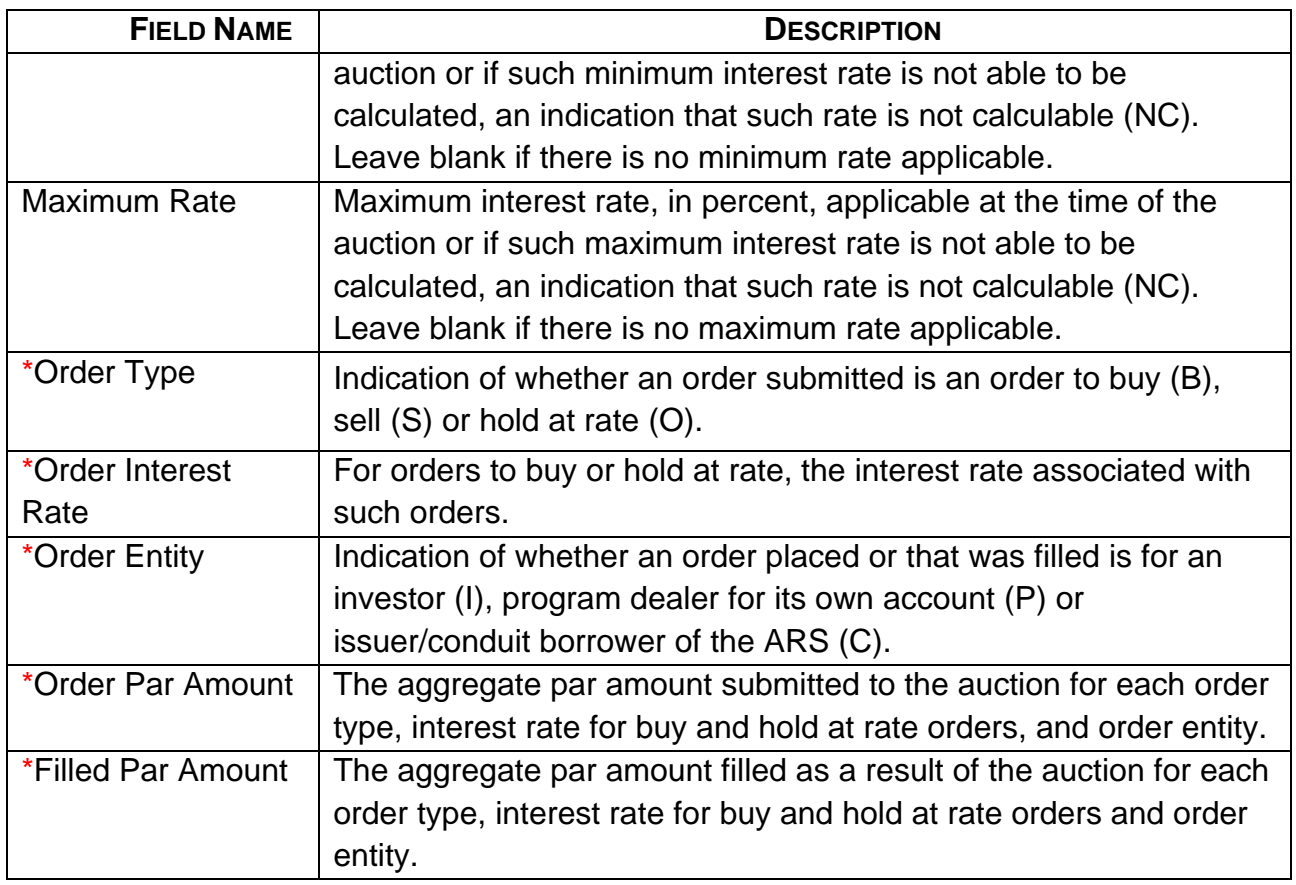

#### **Variable Rate Demand Obligations**

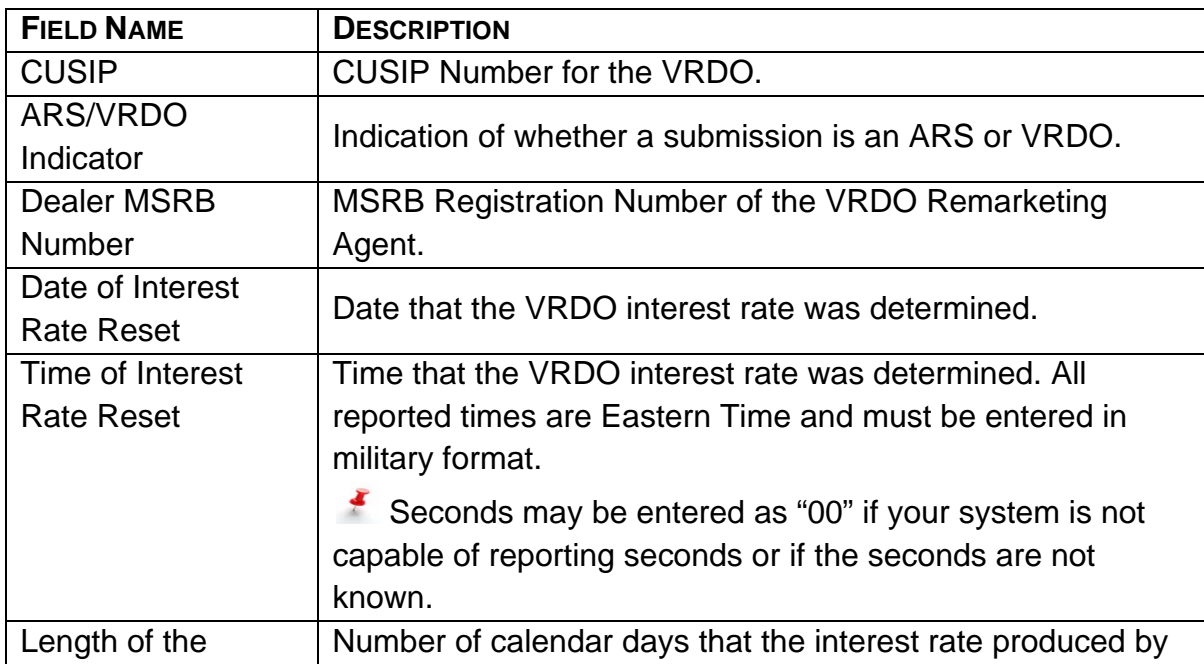

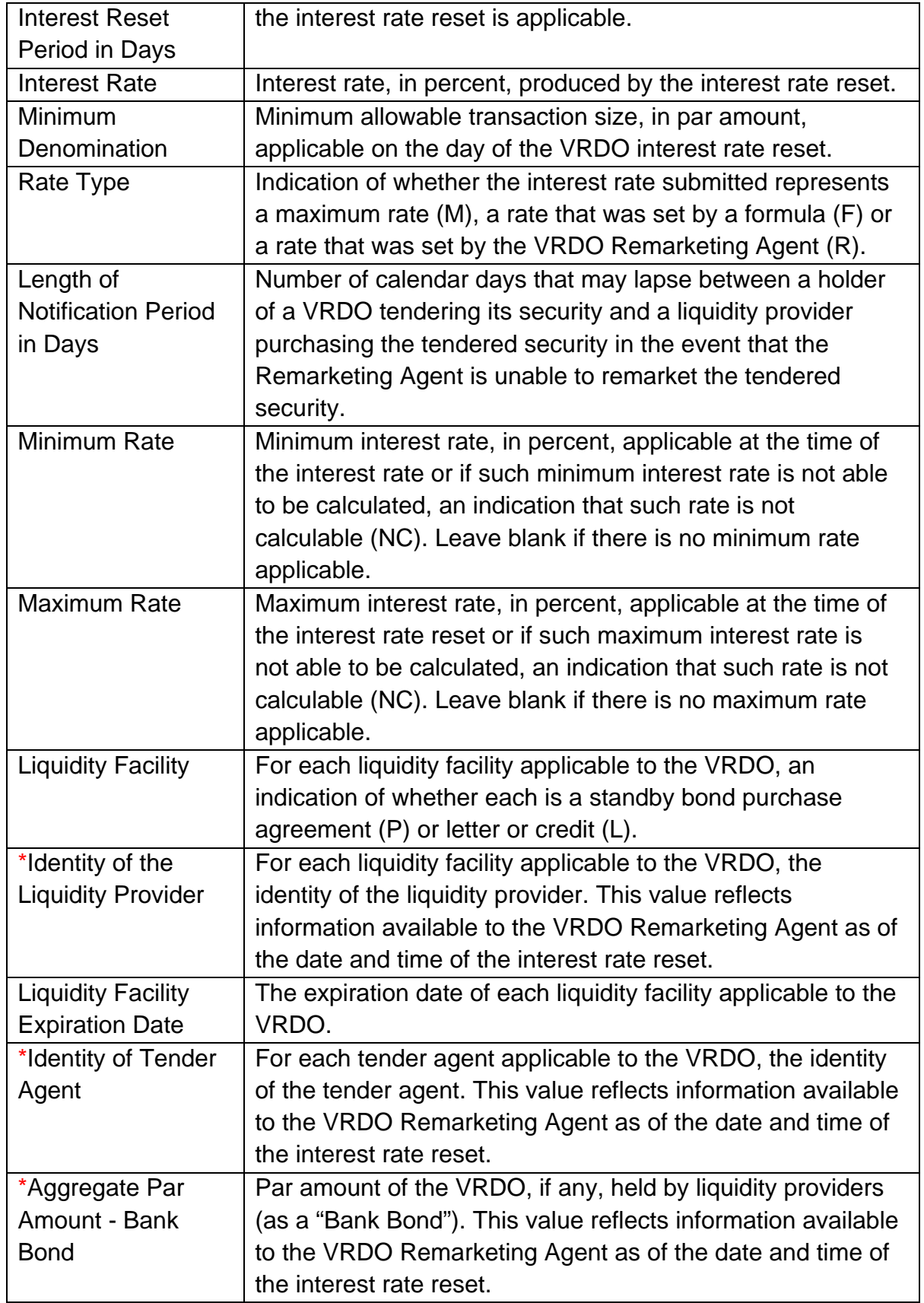

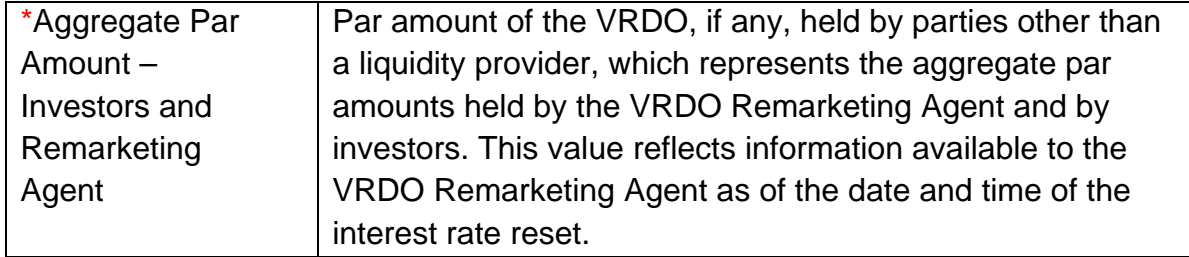

# **PART 3: SHORT Document Submission**

EMMA Dataport enables users to manually submit documents associated with ARS and VRDO facilities to the SHORT System1.

Navigate to the EMMA Dataport either through the MSRB homepage or through the EMMA website as described in Part 2.

### **Submit a New Document**

From the EMMA Dataport Submission Portal, select the **SHORT Document** tab. Select the company from the drop-down menu as shown below. For a new submission, click **Create** next to the type of security for which you are making submission: Auction Rate Security or Variable Rate Demand Obligation.

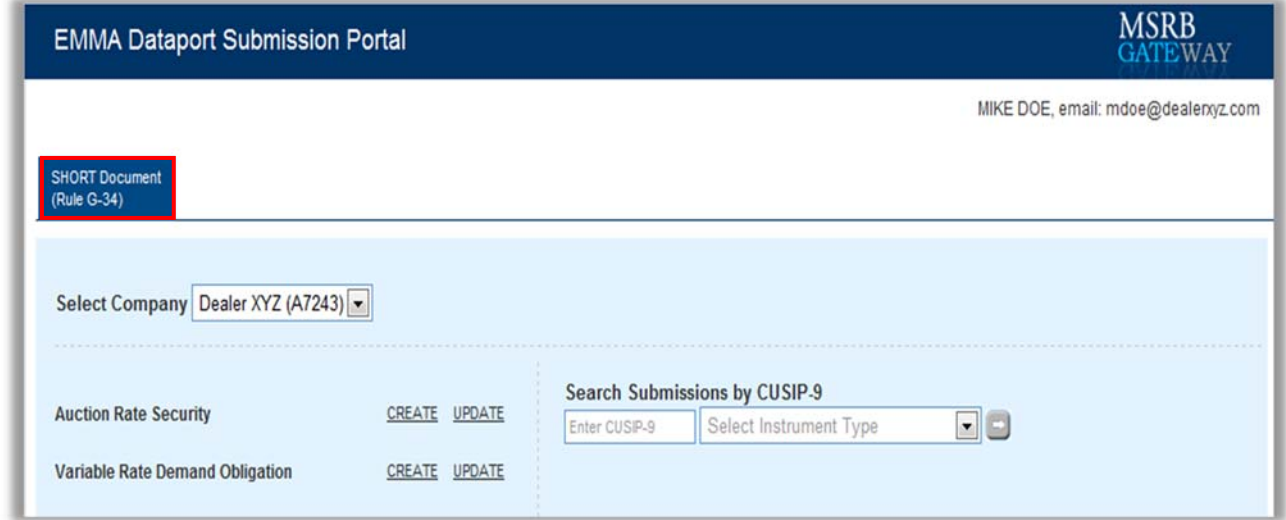

### **SHORT Document Submission Status**

 $\overline{a}$ 

The submission process includes several steps involving the entry of data and uploading of documents. A submission does not occur until you publish the document at the end. Until the submission has been published, status of the submission will state **Not Published**.

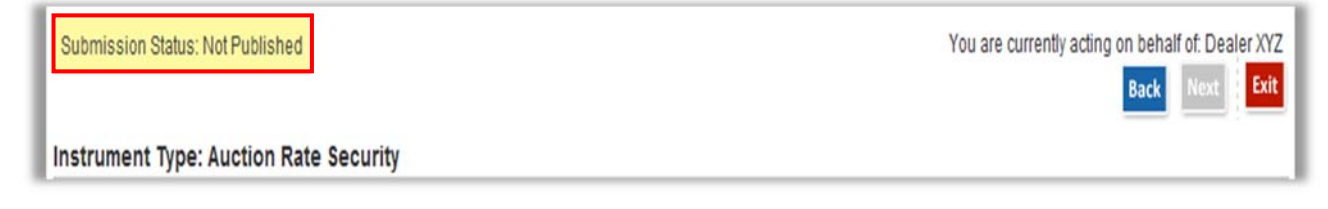

<sup>1</sup> Submitters seeking to use a computer-to-computer method for document submissions should refer to the Specifications for the SHORT System Document Submission Service found on www.msrb.org.

#### **Submit an Auction Rate Security Document**

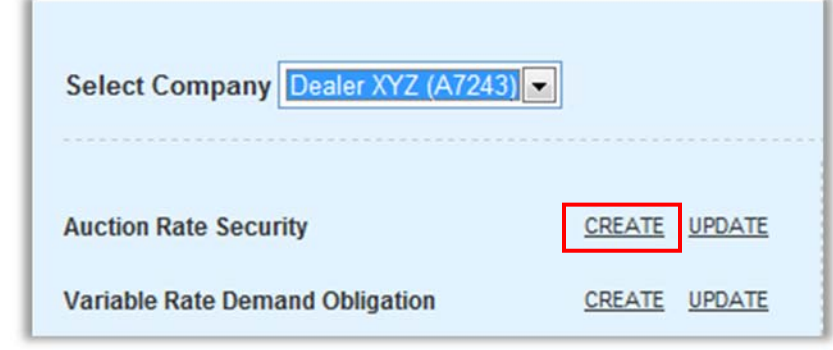

Select **Create** to initiate a new submission of an ARS document.

Enter the CUSIPs that are associated with the document then click **Upload**. The CUSIPs appear in the Assigned Securities list, displaying a count of the number of securities associated in the heading at the top of the column.

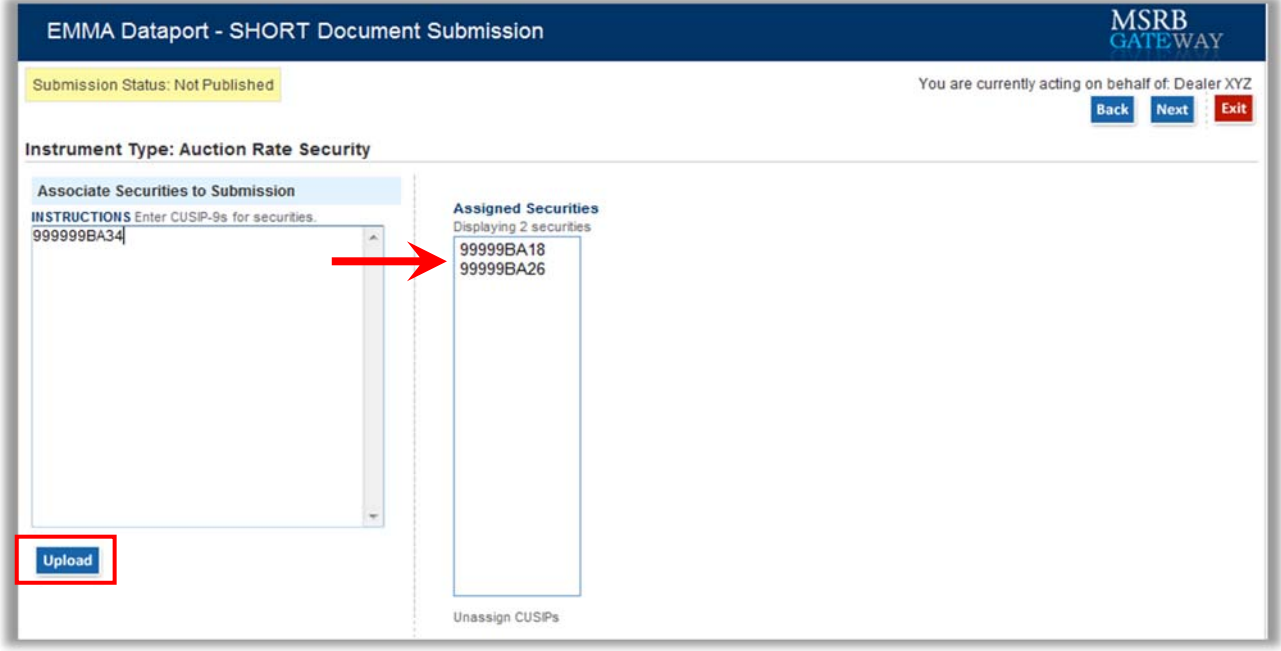

To remove a particular security from the Assigned Securities list, highlight the CUSIP number(s) and click **Unassign CUSIPs** and the CUSIP(s) will be removed from the Assigned Securities list. Click **Next** to continue your submission.

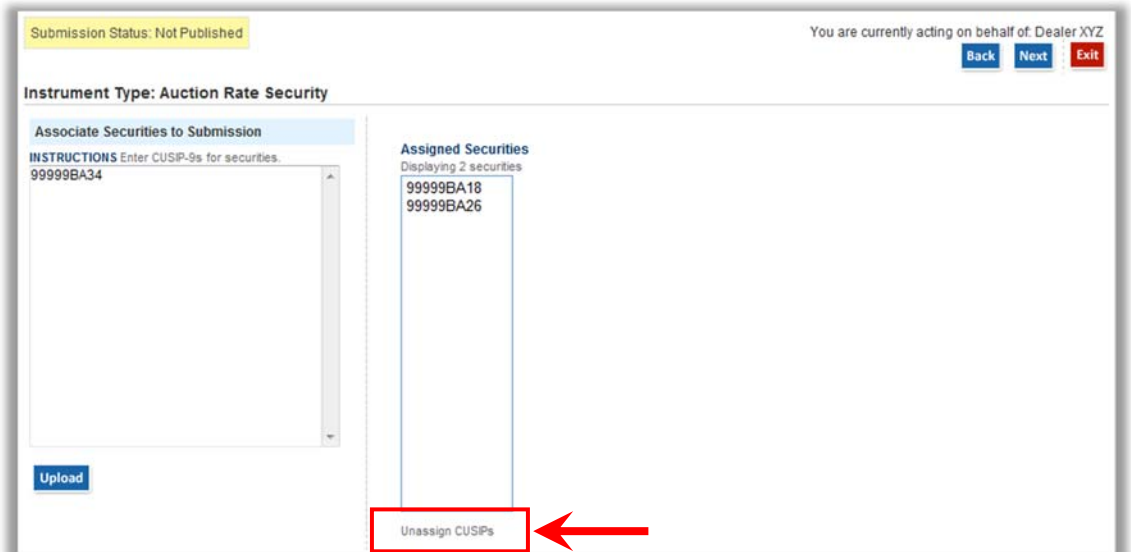

To upload an ARS document, click the **Document that defines current auction procedures and interest rate setting mechanisms** option. Next, enter a date in the **Document Received Date** field.

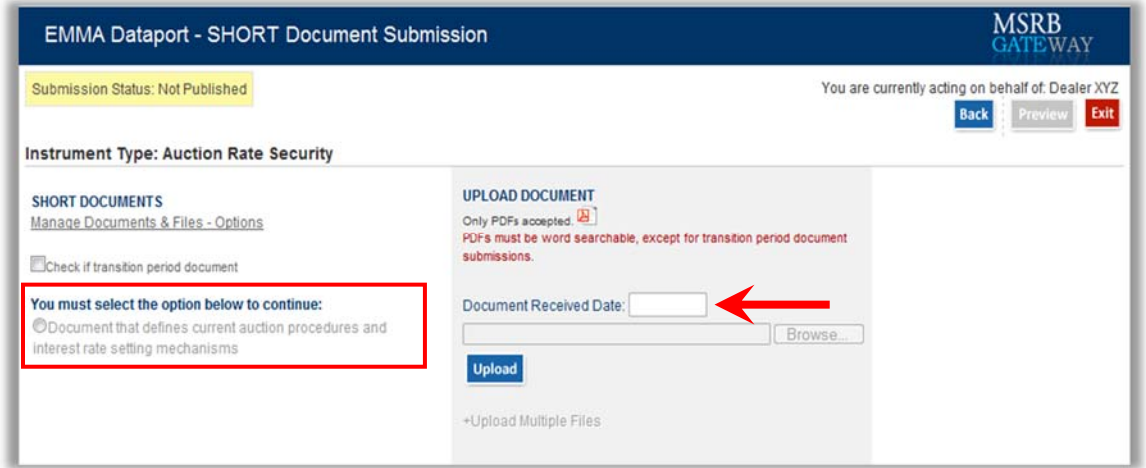

To indicate that you are submitting a document that was in effect prior to May 16, 2011, check the box for transition period documents. You will not be required to enter a date in the **Document Received Date** field.

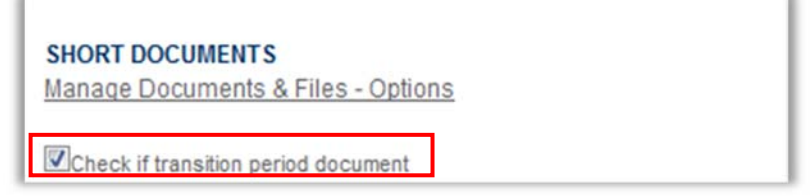

Transition period documents are not required to be word-searchable PDF files. However, any new or amended versions of documents produced after May 16, 2011 will be required to be in word-searchable PDF format.

Click the **Browse** button to locate the document on your computer then click the **Upload**  button.

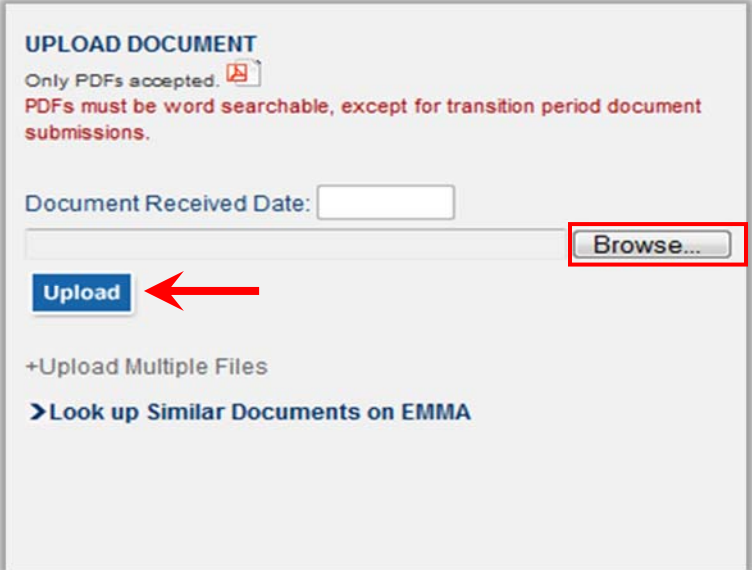

To upload more than one document, click **Upload Multiple Files** and repeat these steps.

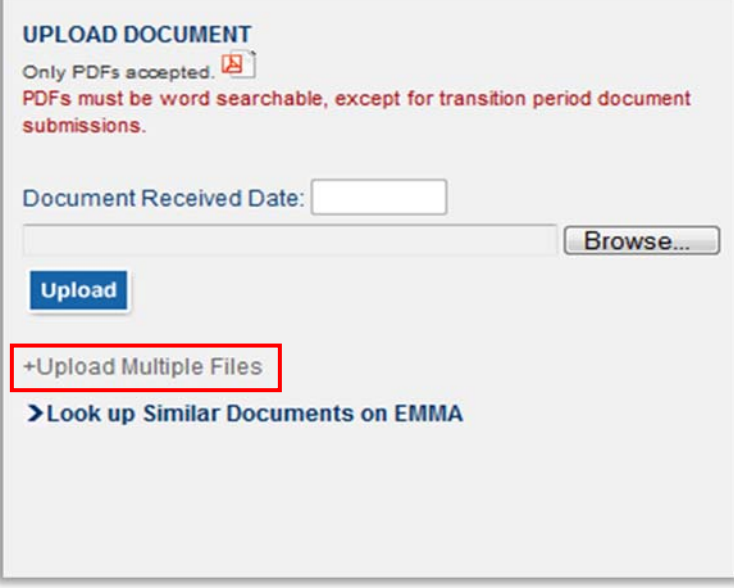

After you have successfully uploaded the ARS document, the document name and the date the document was received appear on the screen.

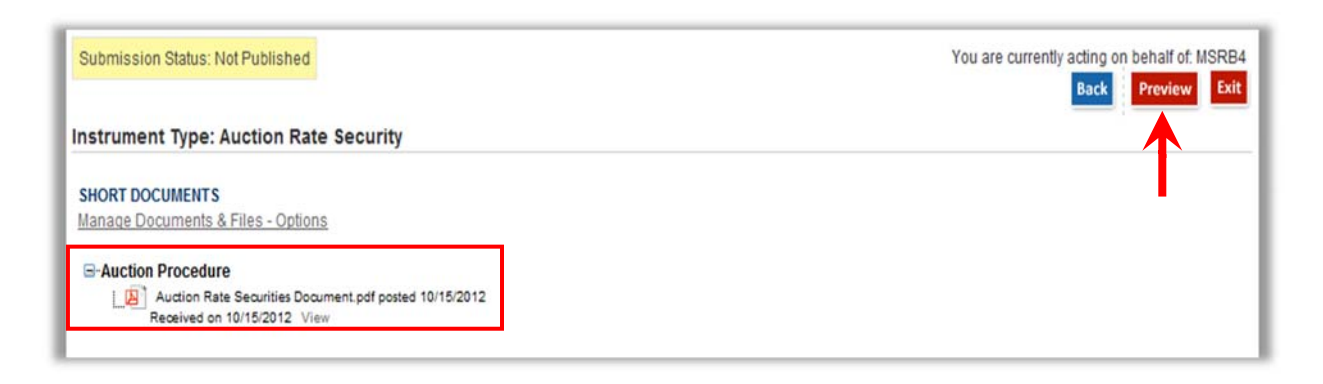

To proceed, click the **Preview** button then click the **Publish** button to complete the submission.

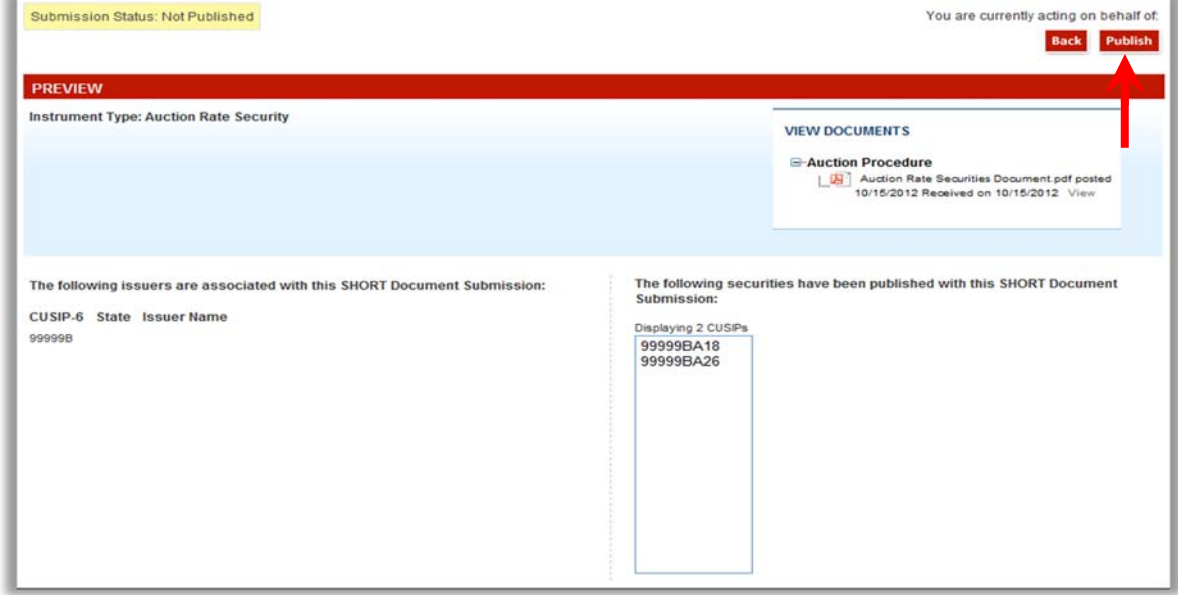

### **Submit a Variable Rate Demand Obligation Document**

Select **Create** to initiate a new submission of a VRDO document.

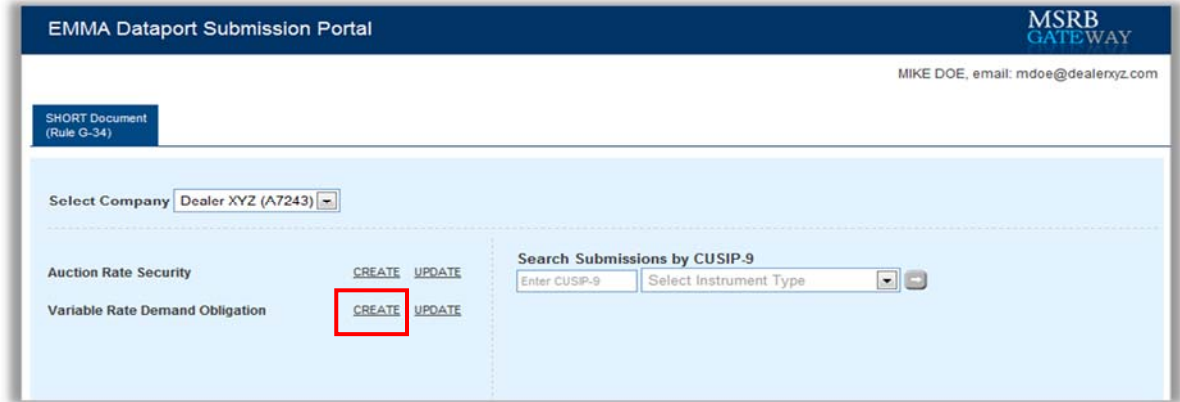

Enter the CUSIP(s) that are associated with the document then click the Upload button. The CUSIP(s) appear in the Assigned Securities list, displaying a count of the number of securities associated in the heading at the top of the column.

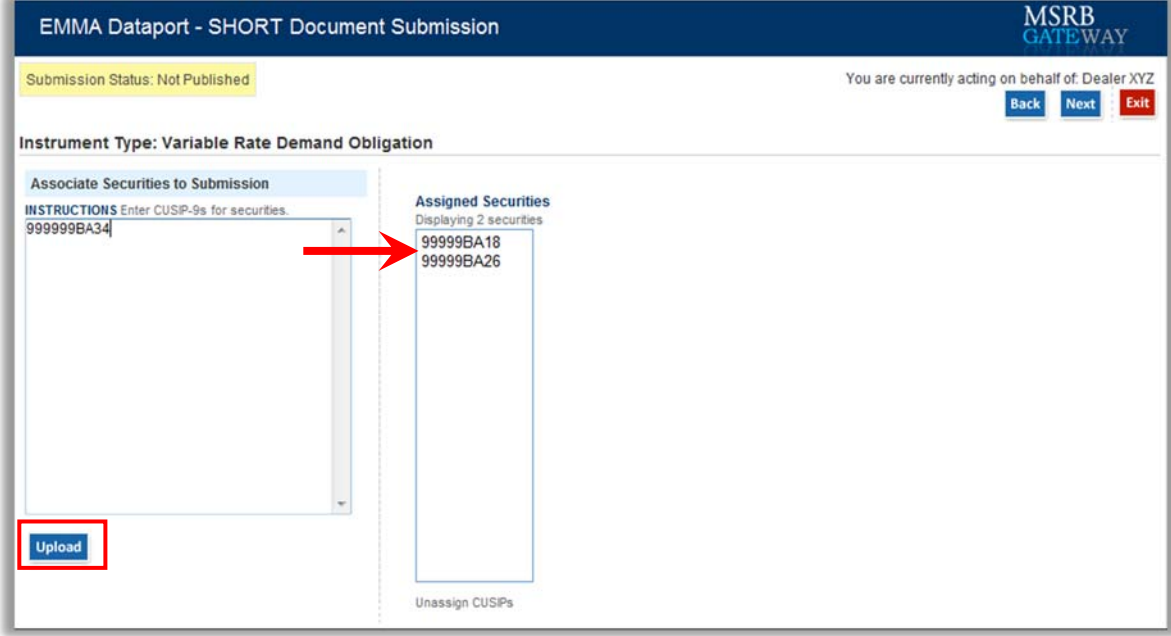

To remove a particular security from the Assigned Securities list, highlight the CUSIP number(s) and click **Unassign CUSIPs** and the CUSIP(s) will be removed from the Assigned Securities list. Click the **Next** button to continue.

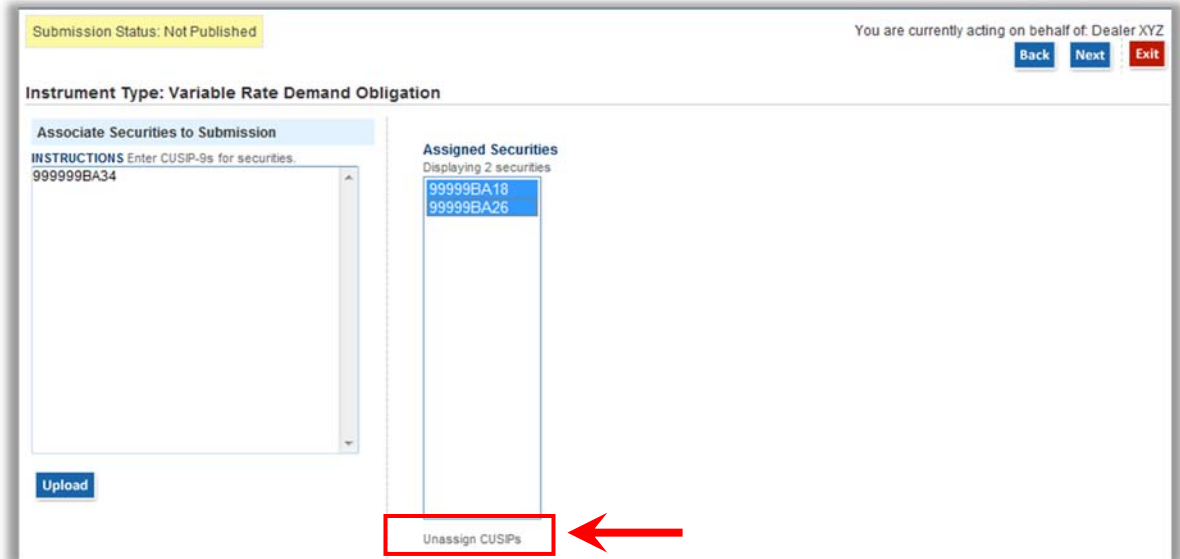

To upload a VRDO document, select one of the radio buttons that applies to the type of document being uploaded. Next, enter a date in the Document Received Date field.

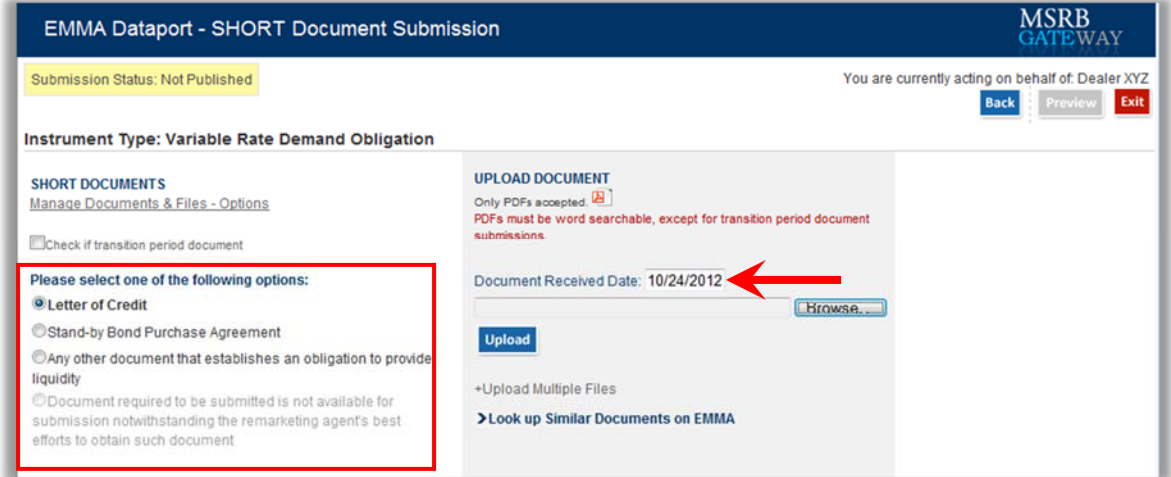

To indicate that you are submitting a document that was effective prior to May 16, 2011, check the box for transition period documents. You will not be required to enter a date in the **Document Received Date** field.

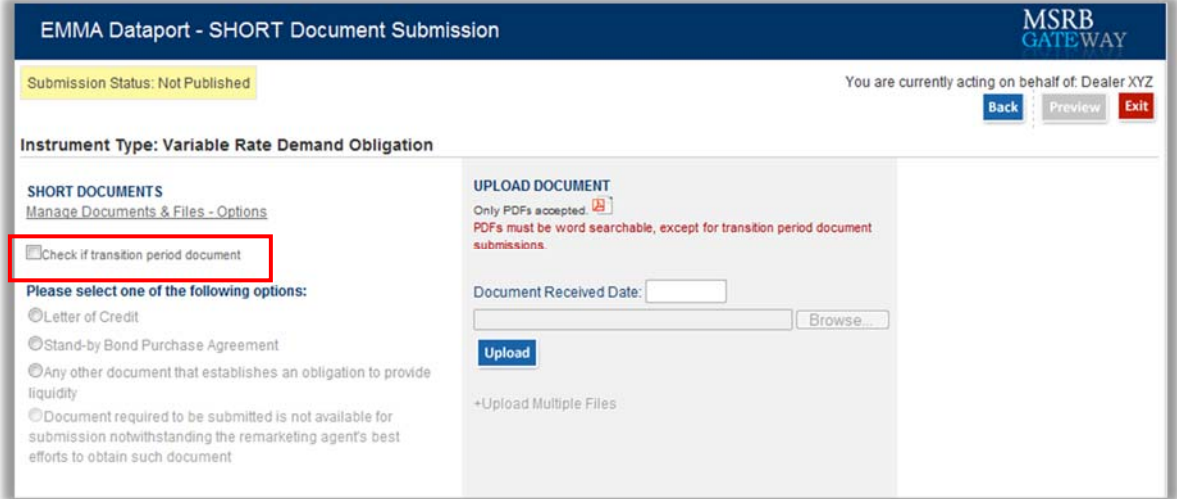

Transition period documents are not required to be word-searchable PDF files. However, any new or amended versions of documents produced after May 16, 2011 will be required to be in word-searchable PDF format.

Click the **Browse** button to locate the document on your computer then click the **Upload** button.

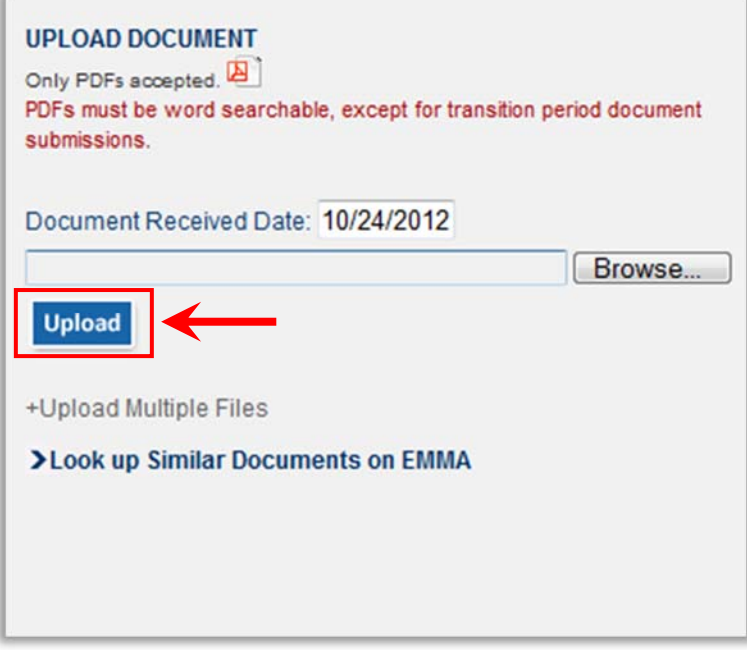

To upload more than one document, click **Upload Multiple Files** and repeat these steps.

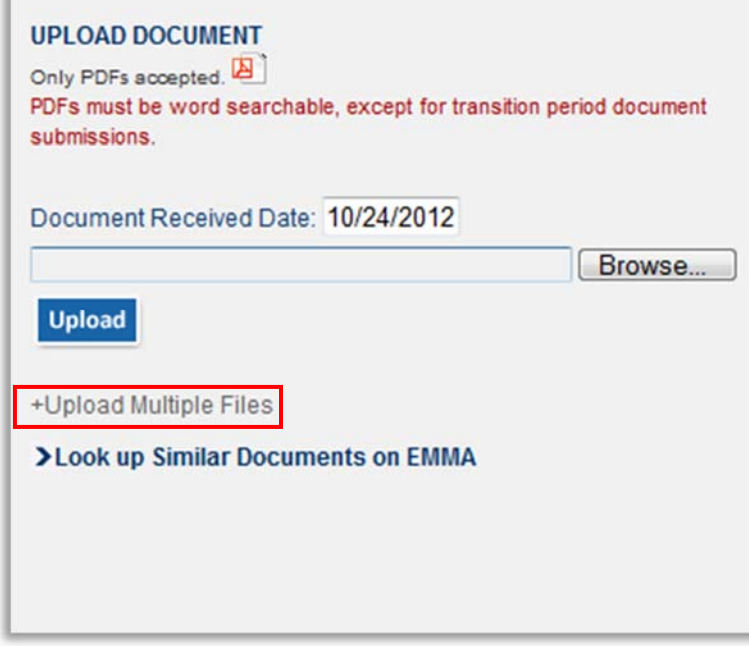

After you have successfully uploaded the VRDO document, the document name and the date the document was received appear on the screen. To view the document you submitted, click **View** next to the document name.

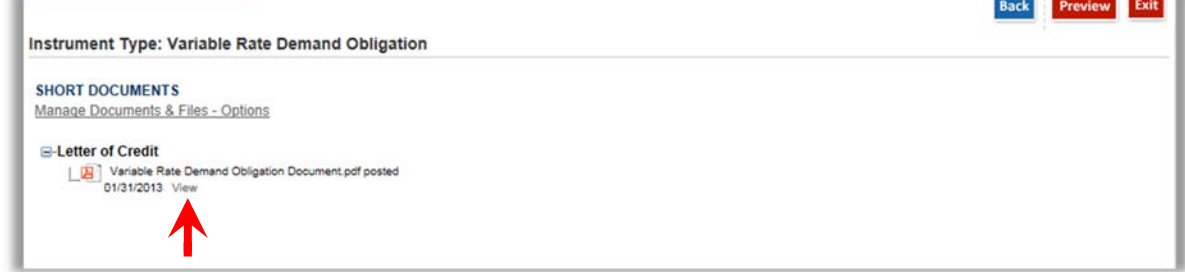

To proceed, click the **Preview** button then click the **Publish** button to complete the submission. To preview and publish your uploaded information, review the steps outlined in the section Preview and Publish Uploaded Document Submissions

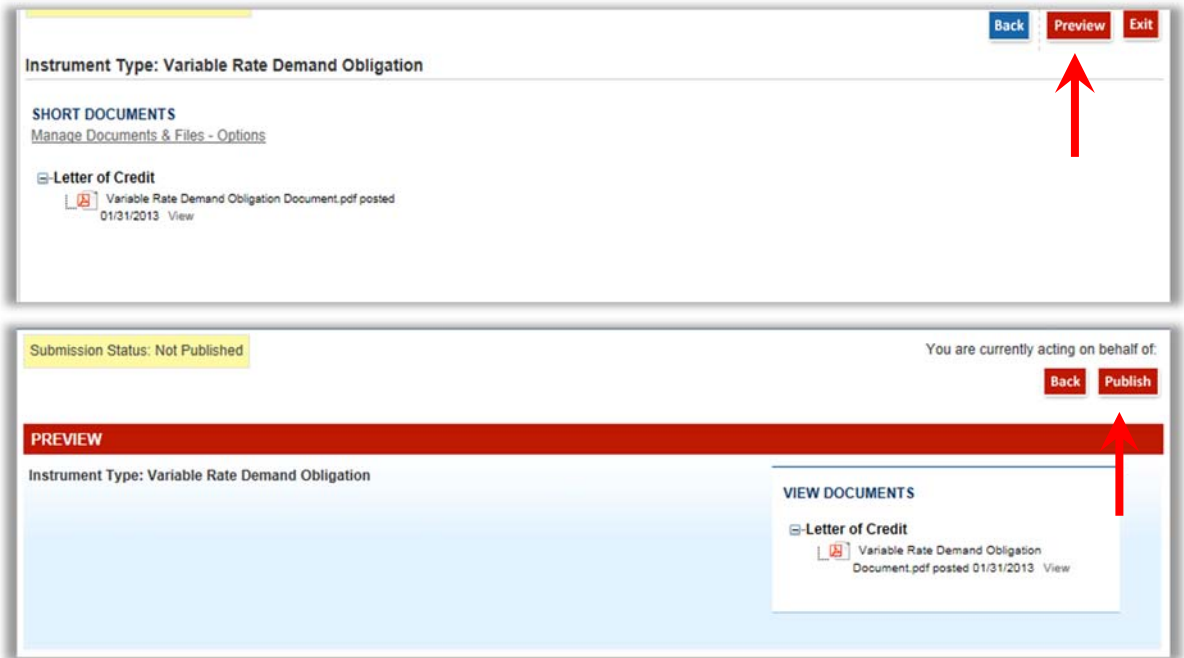

#### **Reference a Document Already Submitted to EMMA**

For both ARS and VRDO submissions, the SHORT System allows a submitter to search for documents previously submitted for a particular CUSIP number. This allows, for example, a new VRDO Remarketing Agent to add a Letter of Credit extension letter to Letter of Credit Agreement documents submitted by a prior VRDO Remarketing Agent. Using this feature, some or all of the documents already submitted may be selected by a dealer and additional documents can be added to create a new submission.

Select the link to **Look up Similar Documents on EMMA**.

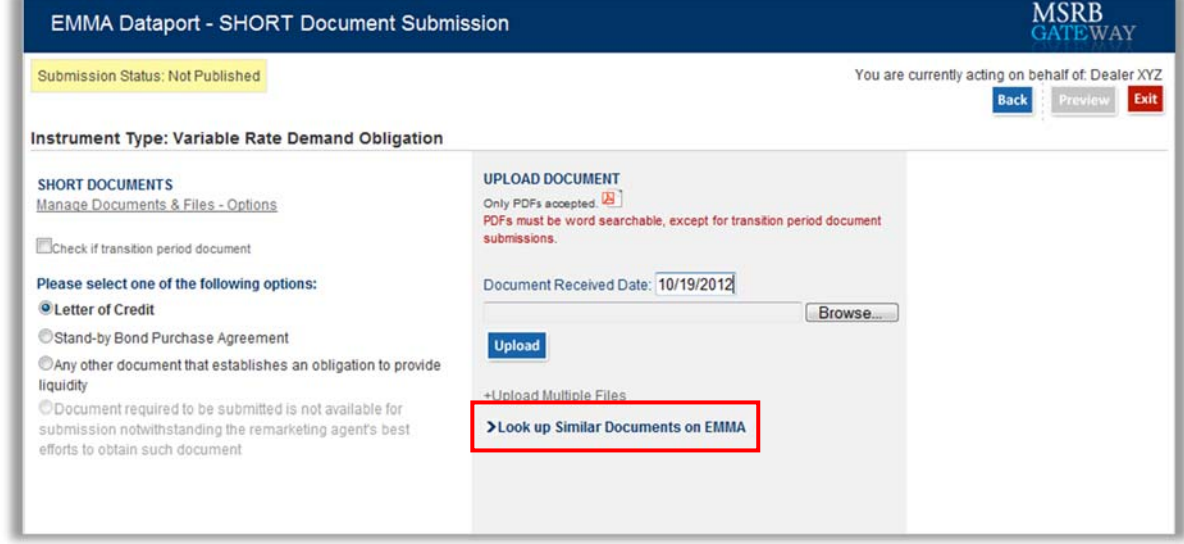

Select the applicable documents from the list by clicking on the check box.

Enter the receive date and click **Add Documents**. This document will be attached as an additional file for your selected document type.

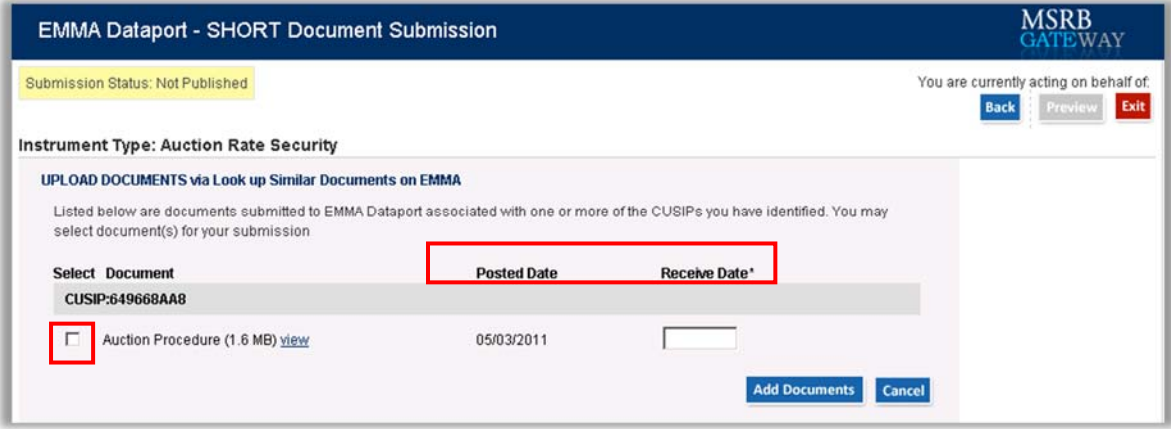

After you successfully upload the document, the document name and the date the document was received appear on the screen. To view the document you uploaded, click the **View** button next to the file name.

As previously described, you must **Publish** your document submission in order to complete the submission process.

#### **Manage Uploaded Documents**

A document and file guide is provided on the document screen to assist in maintaining your documents and files.

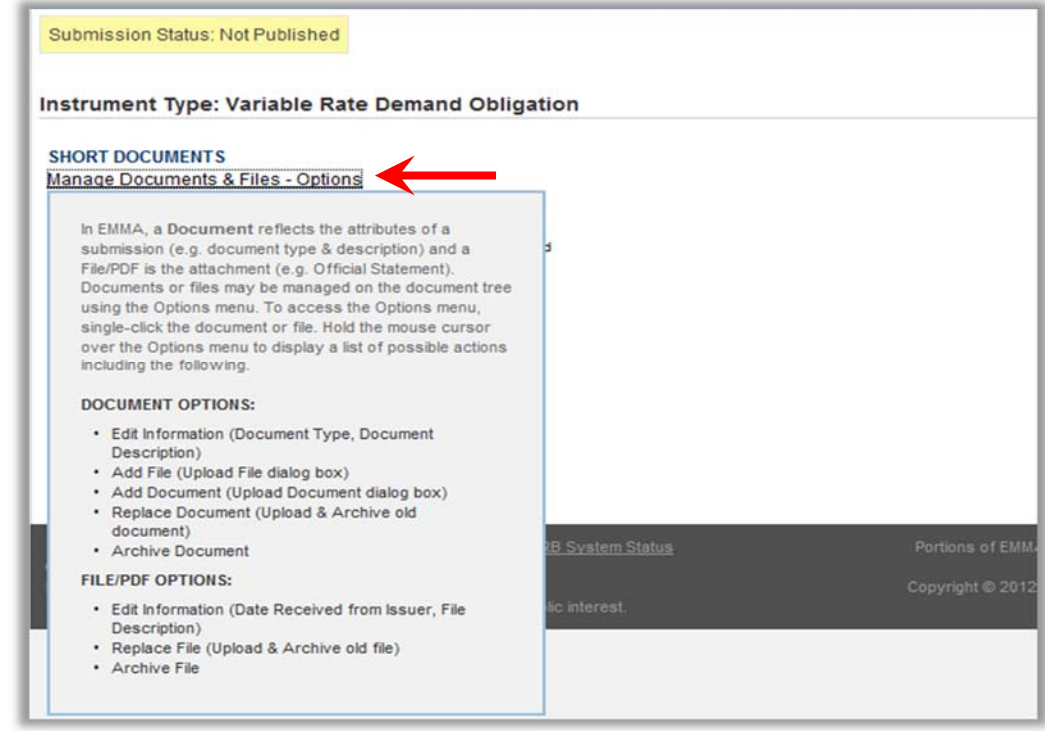

Options are available to view or edit information about an uploaded document, to add a document, to add a file to a multi-file document and to replace or delete a document or file. Click on the document type or the file name to reveal an **Options** link. Hover over the **Options**  link to display Edit Information, Add File, Delete Document, Replace File and Delete File.

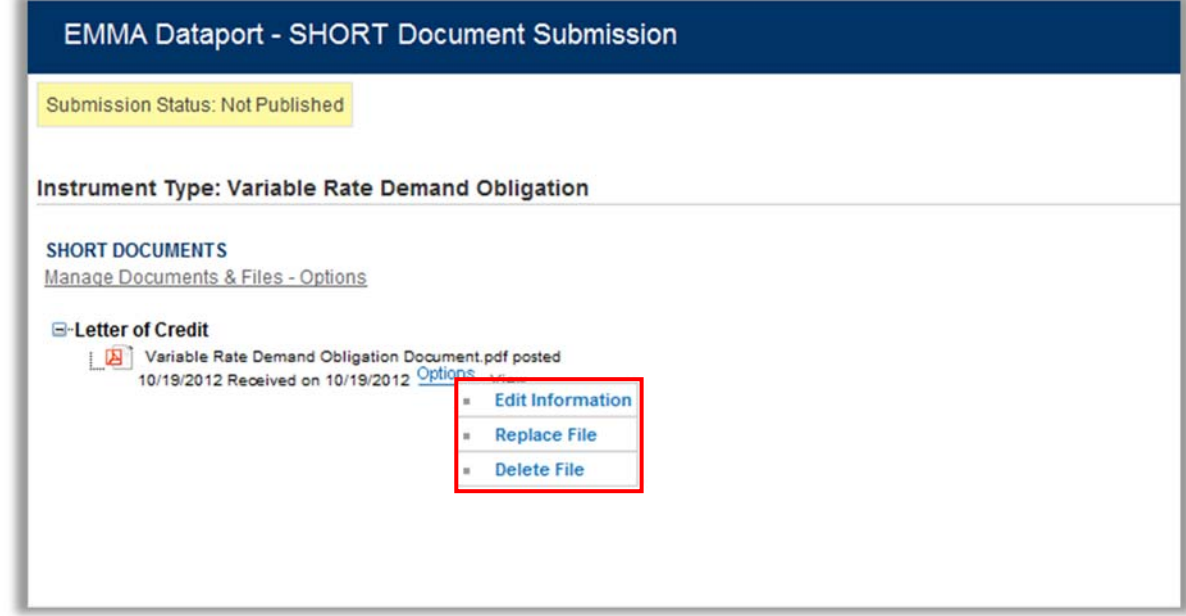

f If the document has already been published, **Archive** appears in place of **Delete**.

The **Add File** option is an alternative to **Upload Multiple Files**. **View Information** and **Edit Information** refer to viewing and editing the file description and the date received field. To confirm that the correct document was uploaded, click **View** next to the file posting date to view the uploaded document.

### **Preview and Publish Uploaded Document Submissions**

Once you have uploaded your document, you can preview all of the information for accuracy and completeness before final submission to EMMA. No information is editable on the Preview Screen. If you need to edit the information found on the screen, click the **Back** button to return to your submission.

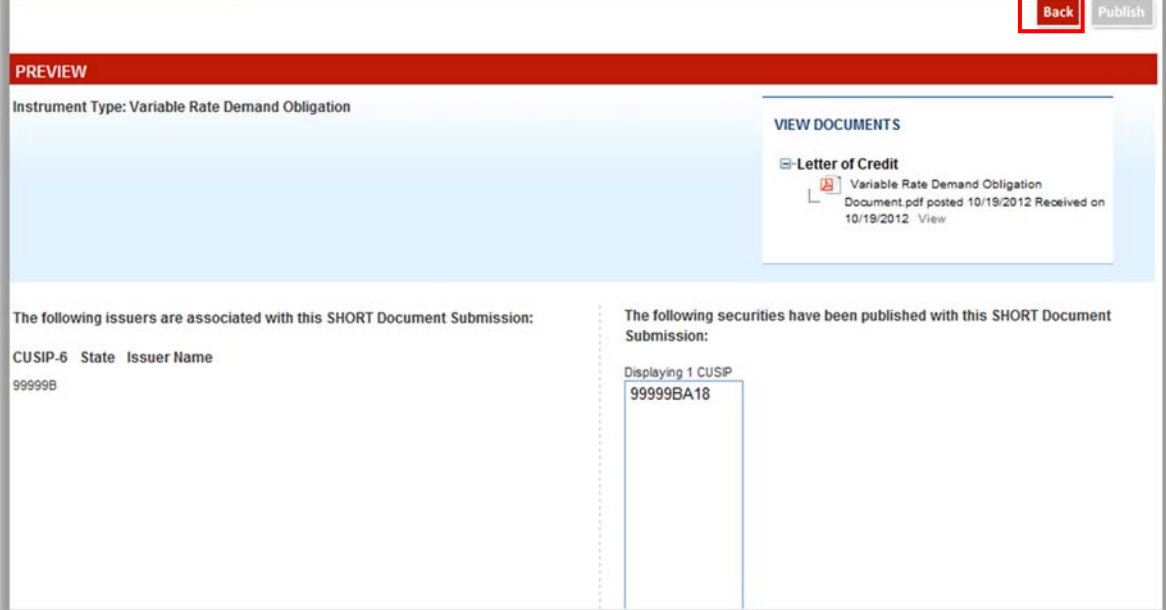

Once all information is correct and the review is satisfactory, click the **Publish** button. The following screen appears.

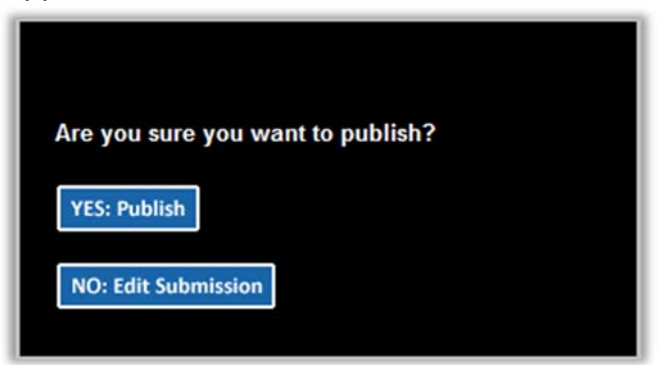

Click **Yes: Publish** and the following confirmation screen appears.

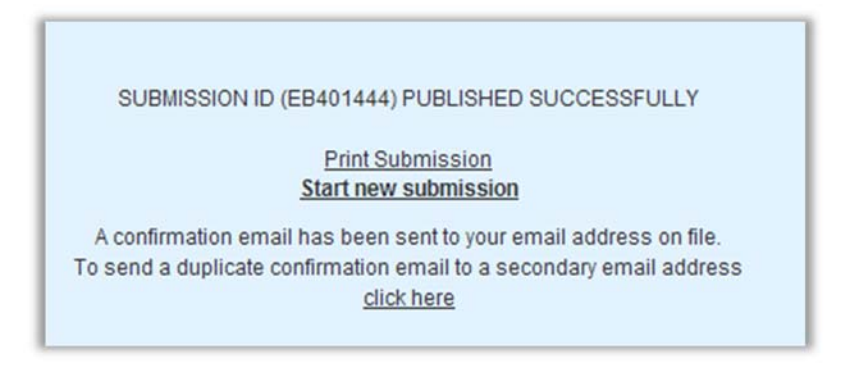

The confirmation screen contains the following:

- A submission ID, which is your unique identifier and helpful for any future updates.
- A link to print your submission confirmation.
- A link to "start new submission" or to modify your existing submission.
- A link to send your submission confirmation to a secondary email address.

#### **Update a Prior Submission**

You may update or modify a submission from the Submission Confirmation Screen or by going directly to the **SHORT Document** tab. Select the **Update** button for the type of security – either ARS or VRDO – that you would like to modify or update.

Enter your **Submission ID** received from your original submission or your CUSIP number.

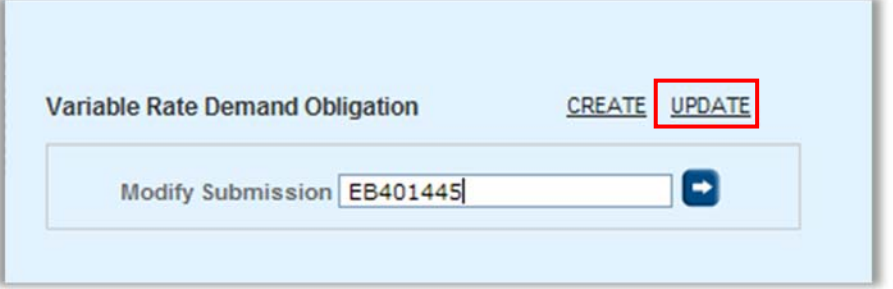

If you do not know your **Submission ID**, you may search for a submission by entering the CUSIP number and selecting the appropriate security type. You may then click on the appropriate **Submission ID** to update a submission.

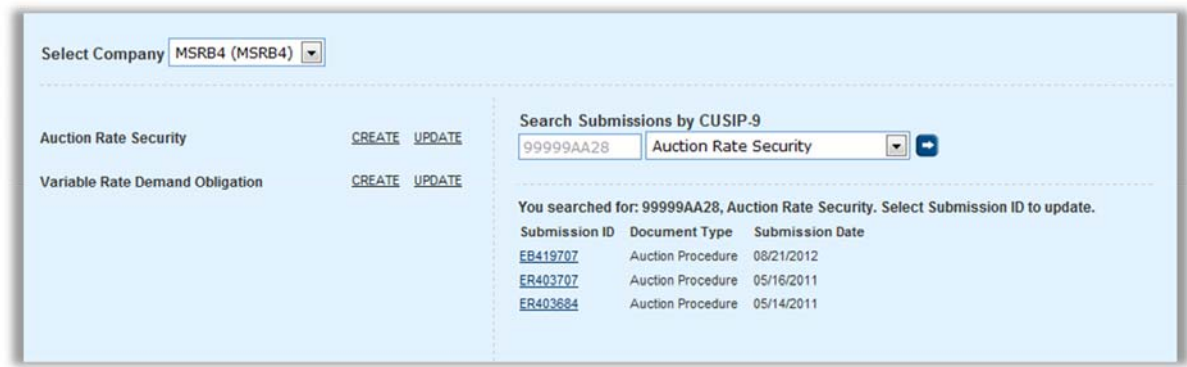

Prior submission information will be pre-populated with CUSIP numbers previously associated and the document(s) previously uploaded. From this point the process followed to update a prior submission is identical to the process for associating a new CUSIP or uploading a new document.

#### **Cancel a Submission**

To cancel a submission, select the **Update** link for the type of security – either ARS or VRDO – that you would like to cancel.

Enter the **Submission ID** or the **CUSIP number**. Previously disclosed information related to associated CUSIPs and documents will be archived on the EMMA website.

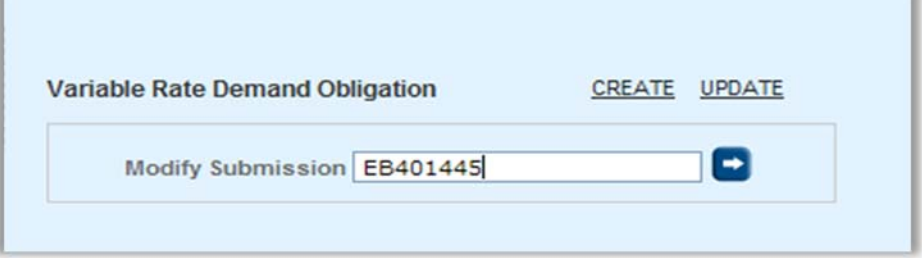

If you do not know your **Submission ID**, you may search for a submission by entering the **CUSIP number** and selecting the appropriate security type. You may then click on the appropriate **Submission ID** to cancel a submission.

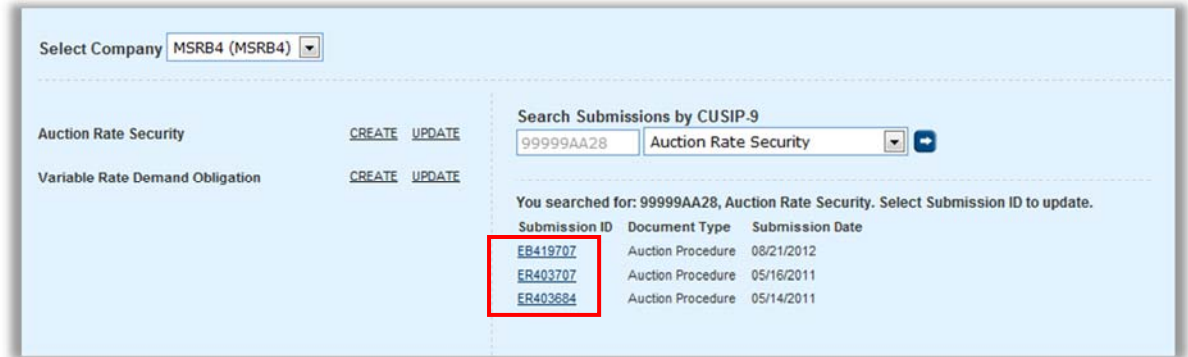

After selecting the appropriate Submission ID click on the **Cancel Submission** button.

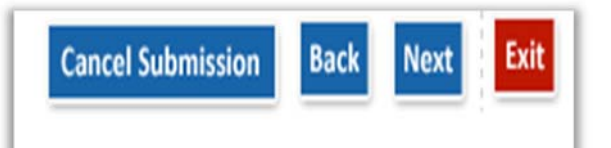

The following confirmation screen appears.

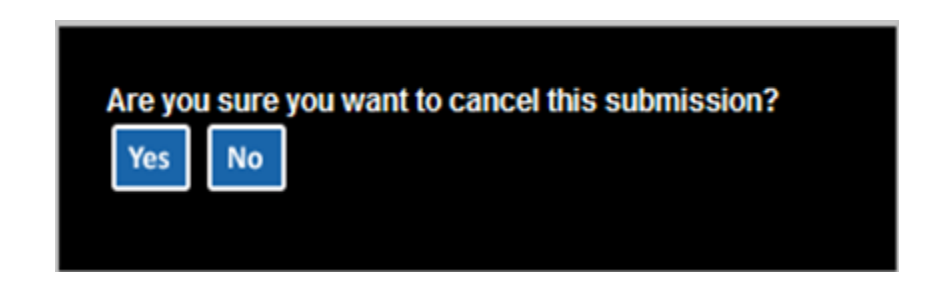

### **Exit or Log Out**

If you do not end an EMMA session by publishing, EMMA does not preserve any data entered in that session. A SHORT Document submission under MSRB Rule G-34 has not met the requirements of the rule unless the submission has been published. If you wish to exit without saving any data entered or publishing, click the **Exit** button.

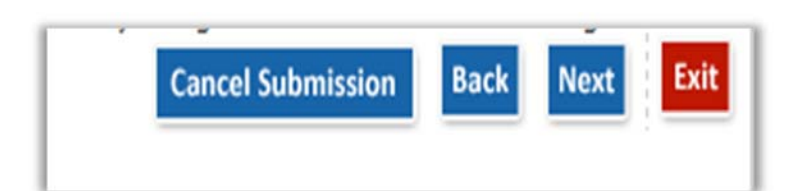

The following confirmation screen appears.

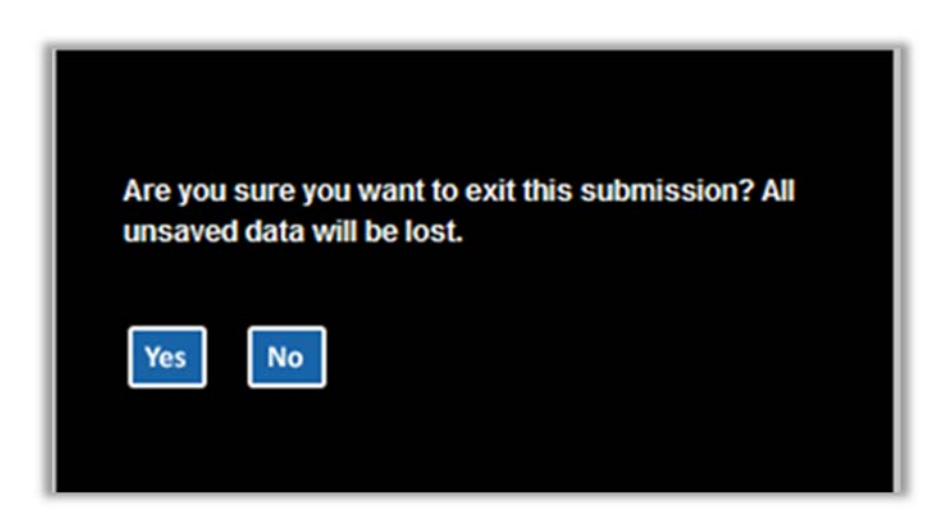

If you have successfully completed your document submission and do not wish to make a new submission or update a submission, exit EMMA Dataport by clicking **Logout.**

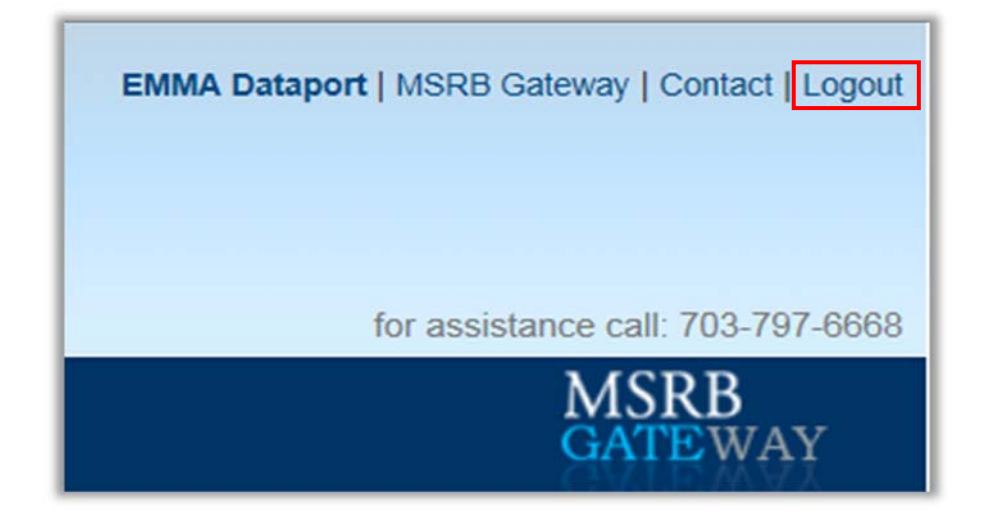

The following confirmation screen appears. Click the **Yes** button to successfully log out or the **No** button to continue your session.

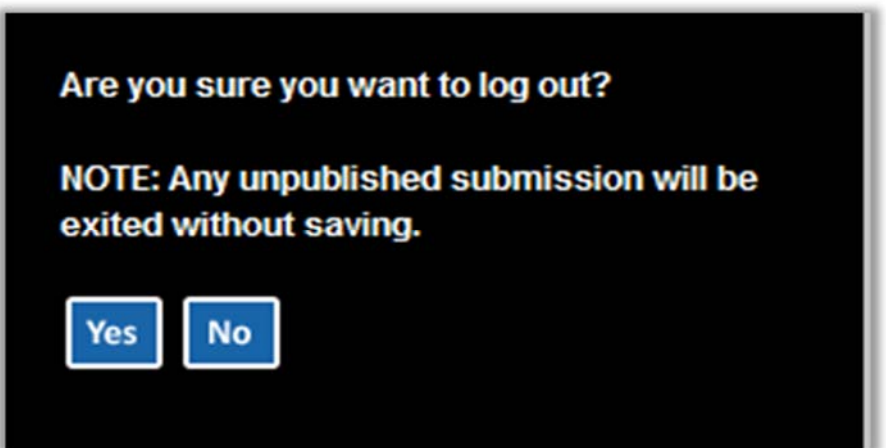